# 概 要

#### 模型

- 单位 : N,mm
- 各向同性弹性材料
- 钢筋单元
- 实体单元

#### 荷载和边界条件

- 自重
- 钢筋预应力
- 约束
- 施工阶段

#### 输出结果

- 变形
- 钢筋应力

# 型钢混凝土柱与型钢梁节点分析

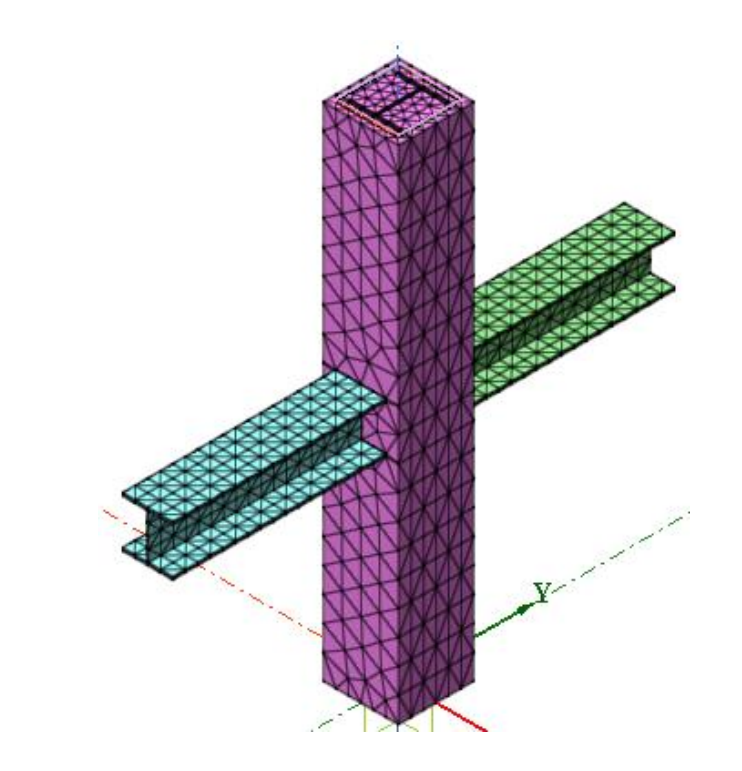

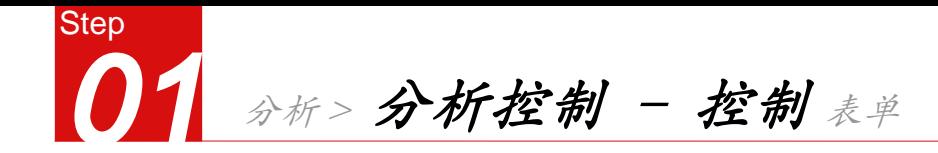

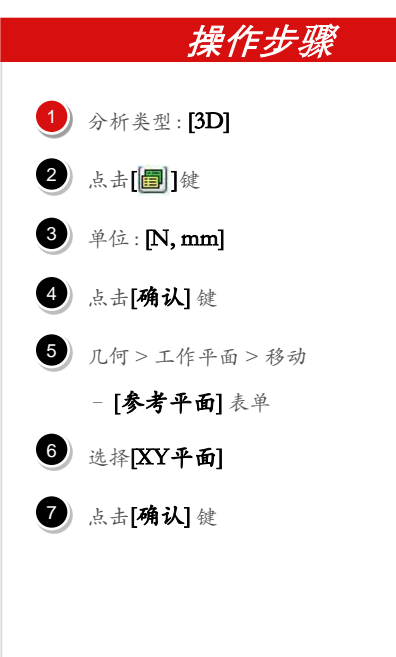

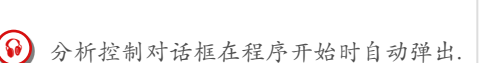

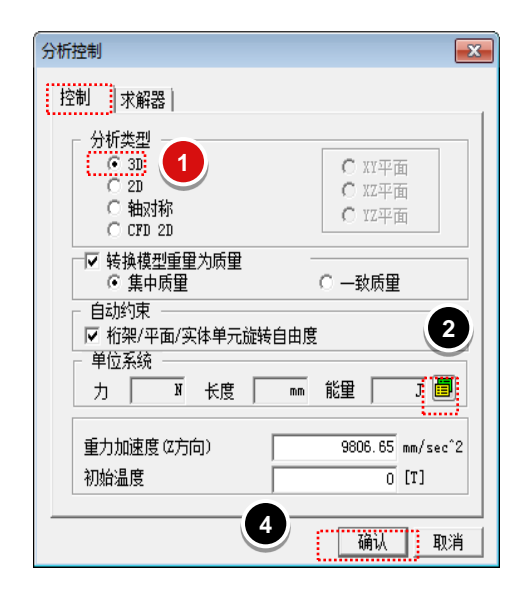

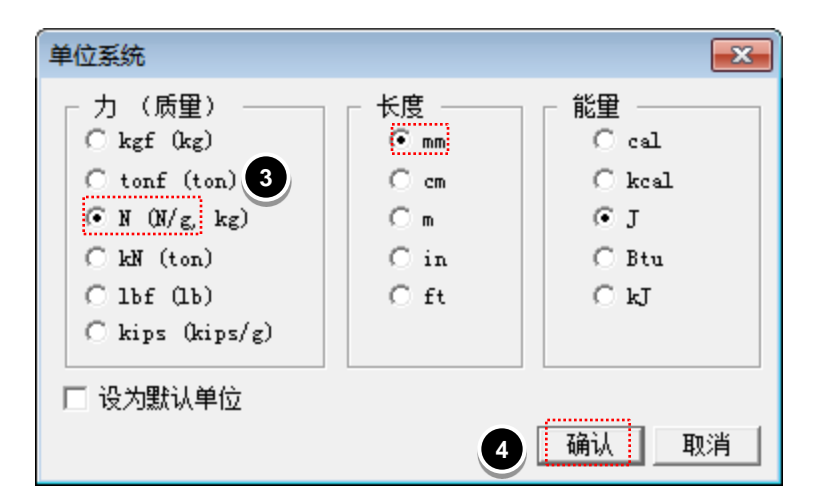

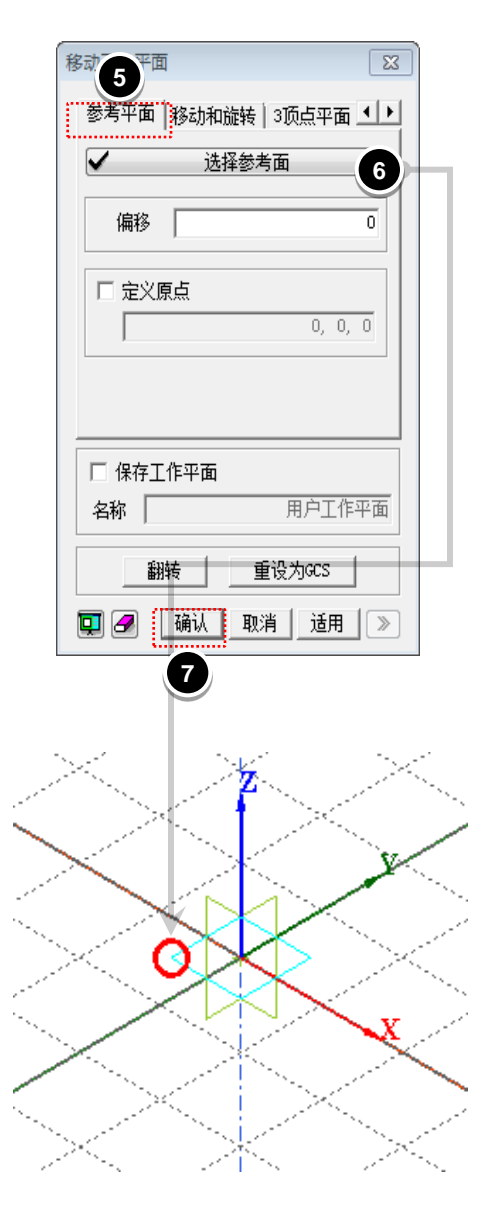

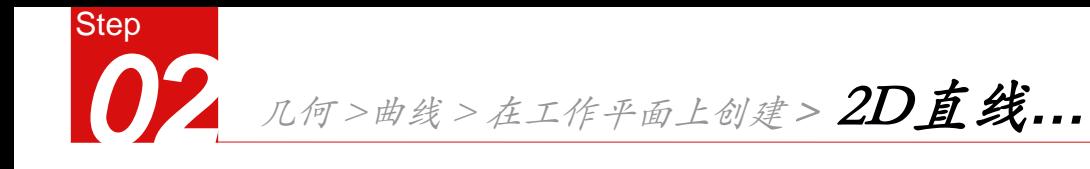

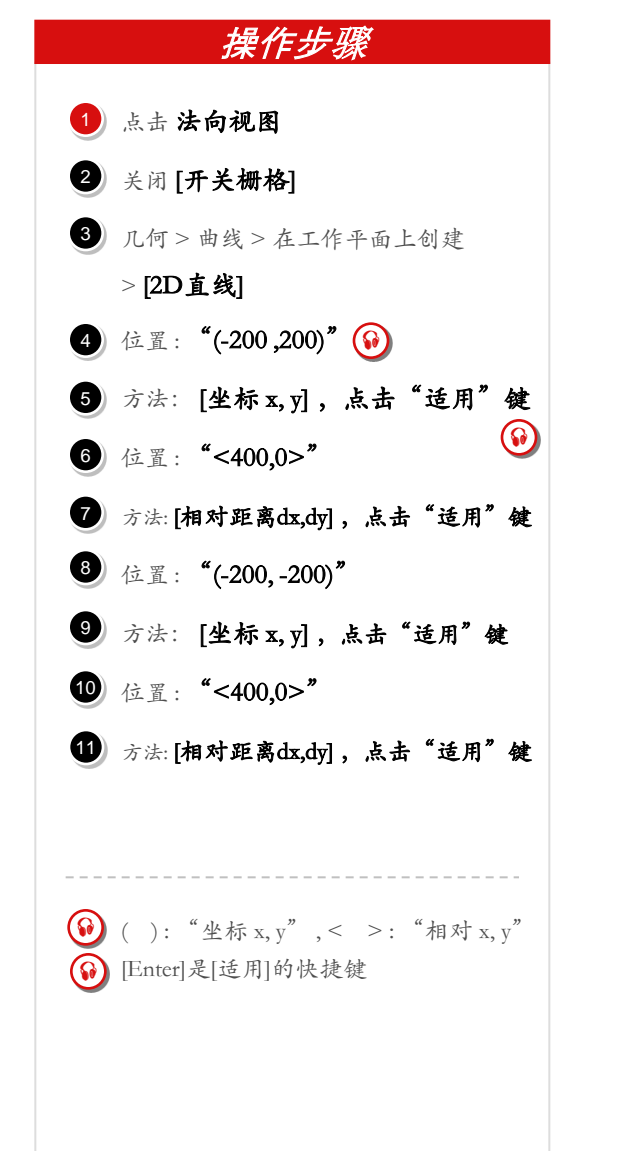

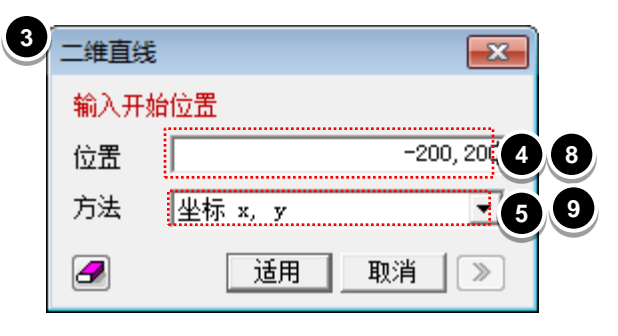

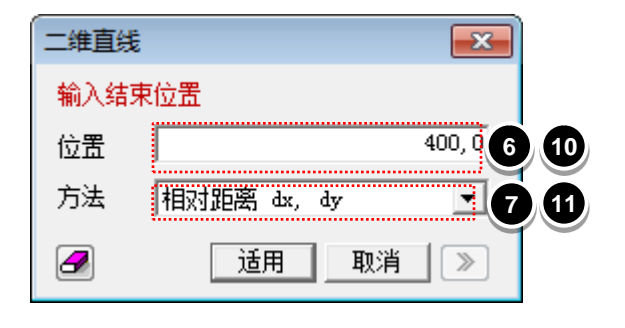

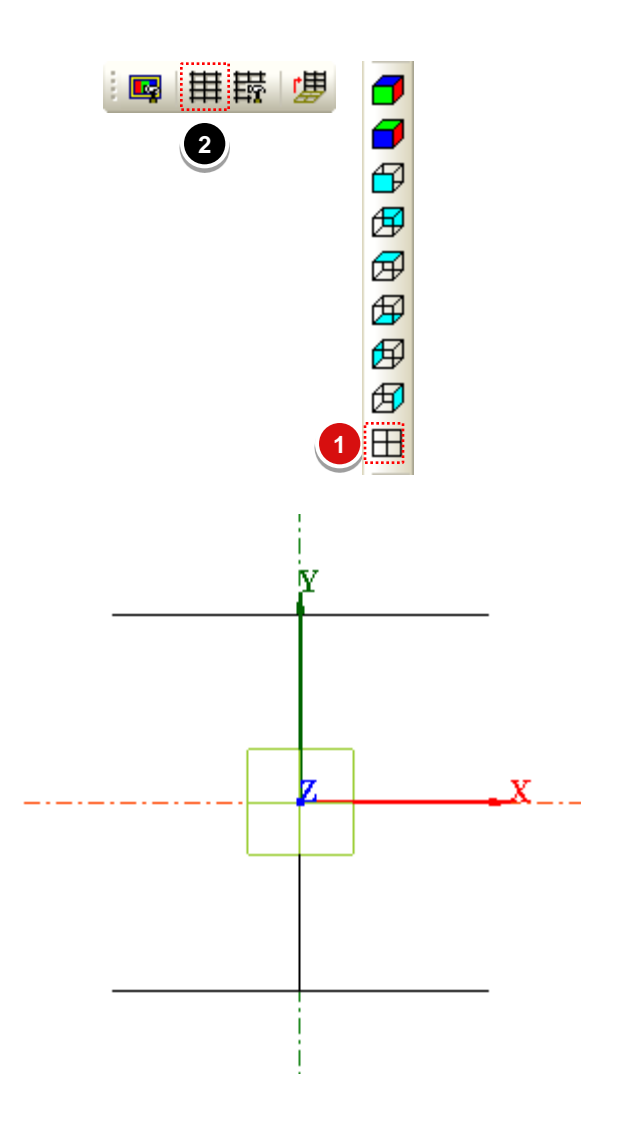

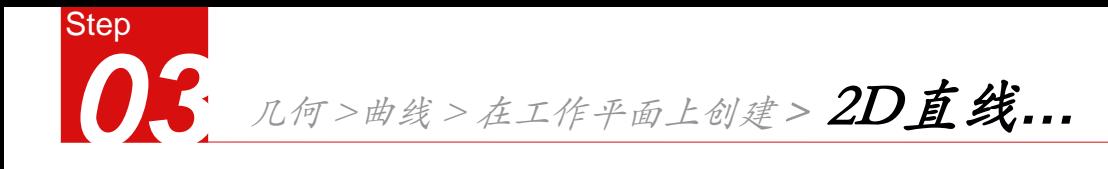

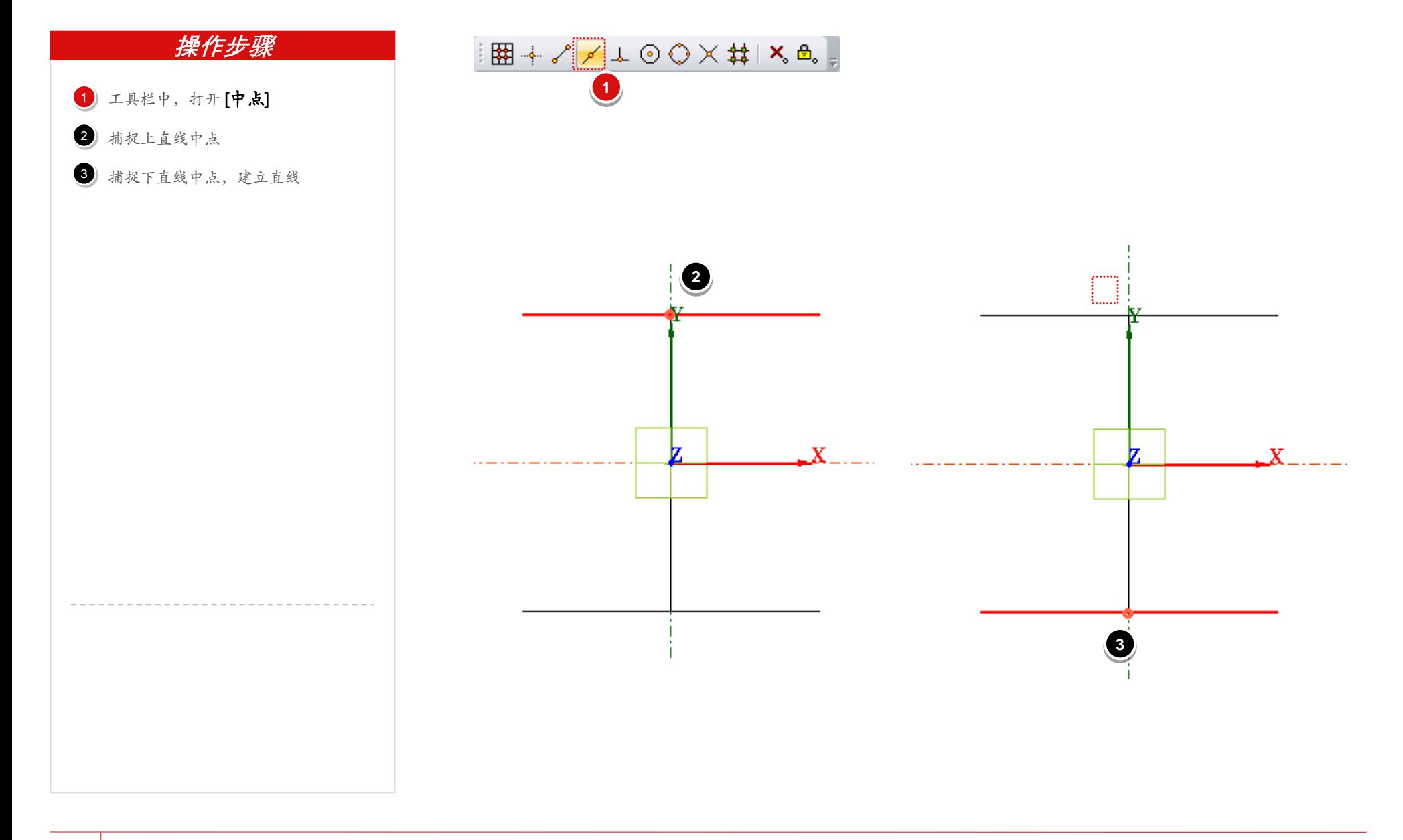

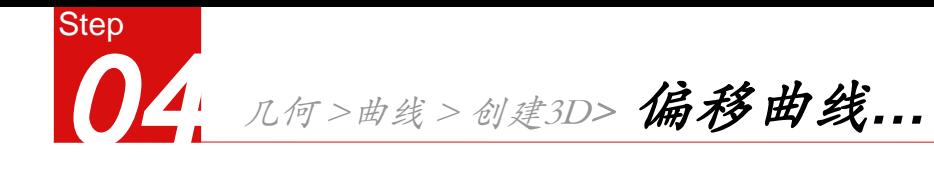

- 1 选择基准线: 选择工字型钢上翼缘
- 2 勾选 [生成面]
- $3)$  偏移距离: "21"
- 4 点击[适用]键
- 5 选择基准线: 选择工字型钢下翼缘
- 6 勾选 [生成面]
- 7 偏移距离: "-21"
- 8 点击[适用] 键
- 9 选择基准线: 选择工字型钢腹板
- 10 勾选 [生成面]
- 11 偏移距离:"6.5"和"-6.5"
- 2 点击[适用] 键
- 13 点击[取消] 键

 $\bigodot$  [Esc]是命令[取消]的快捷键.

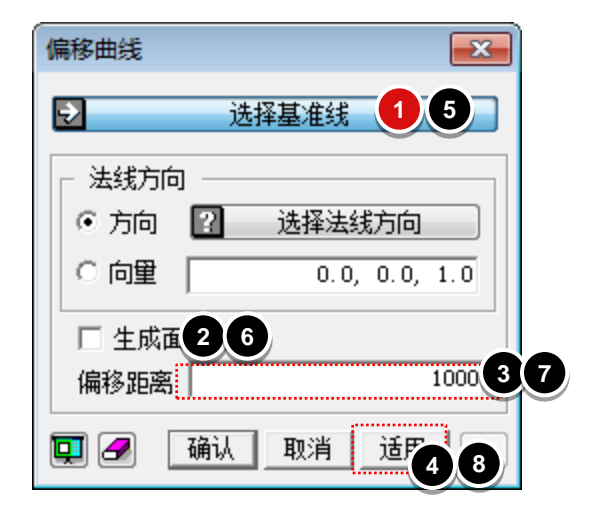

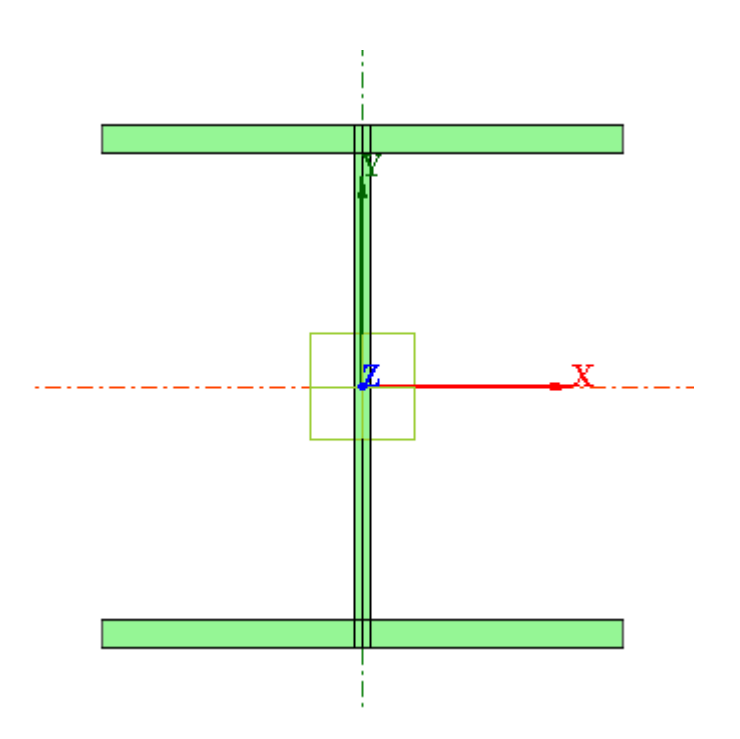

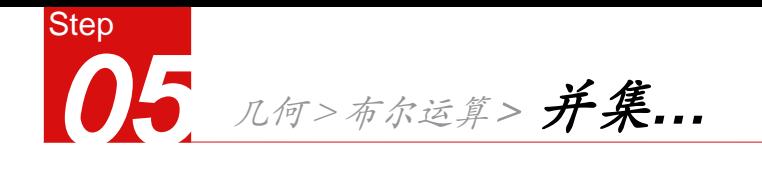

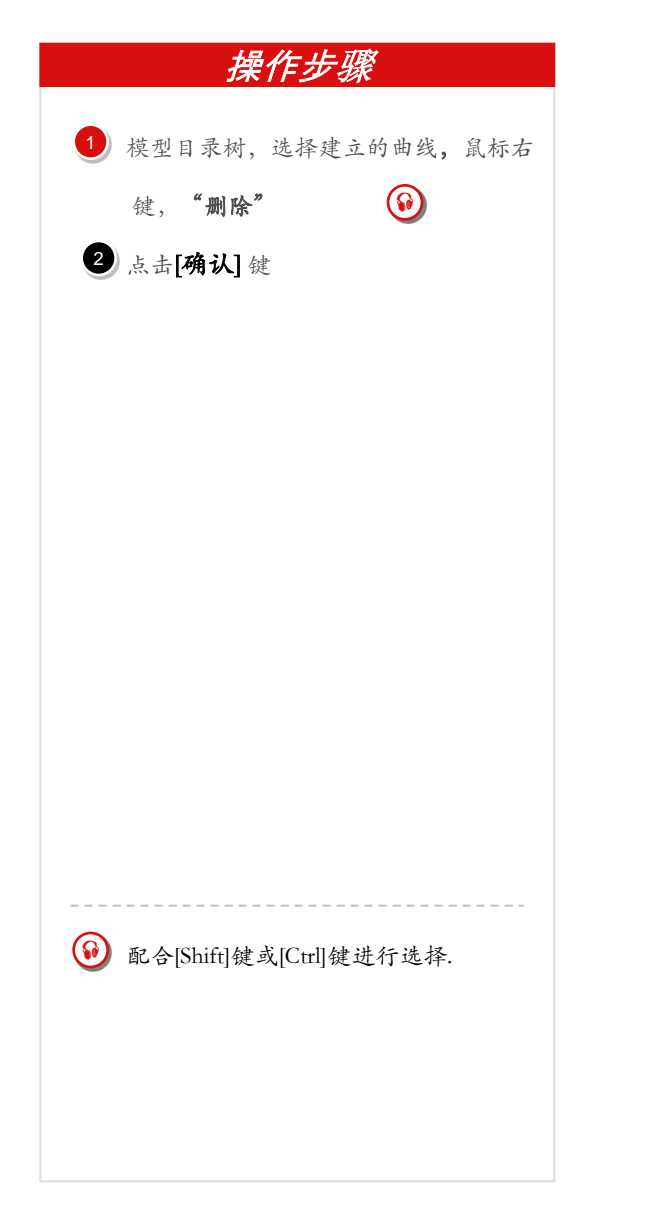

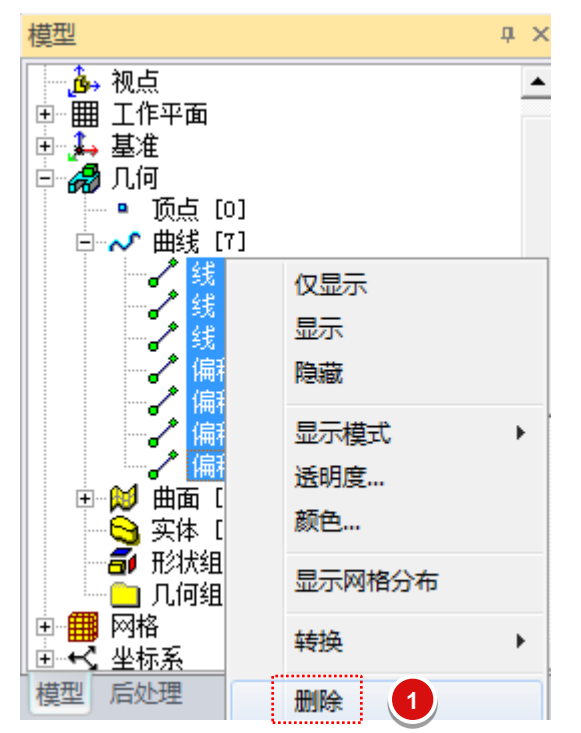

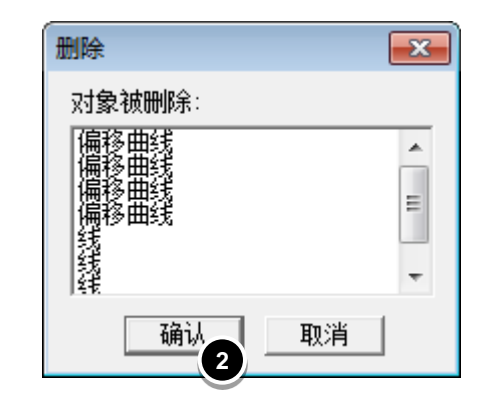

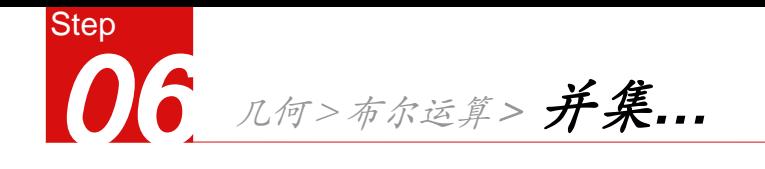

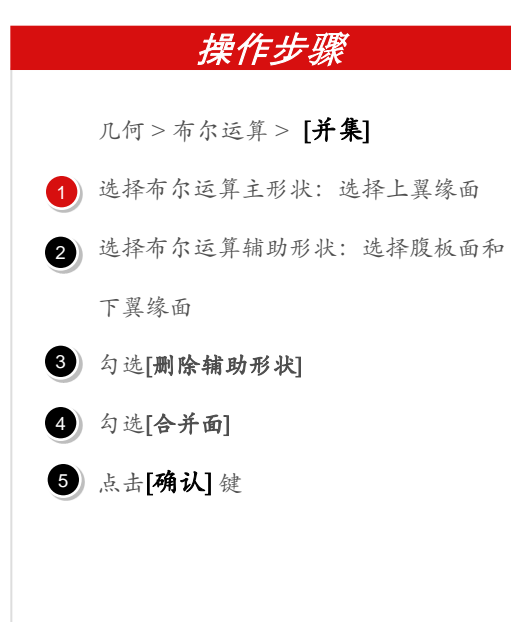

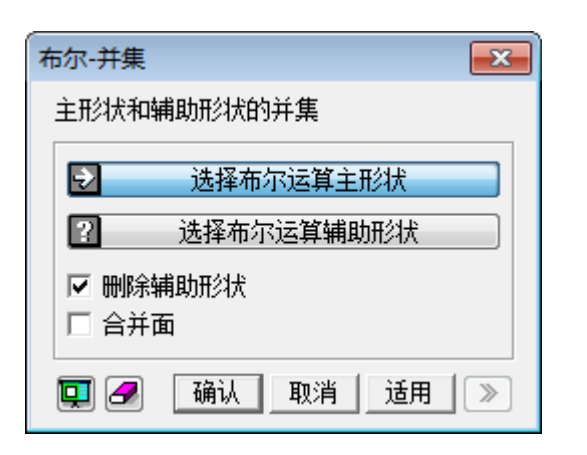

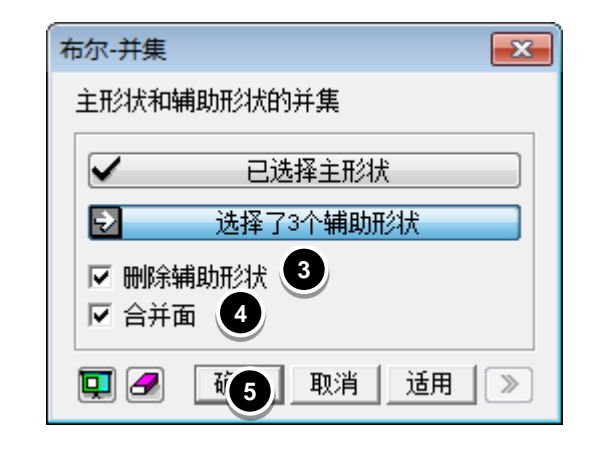

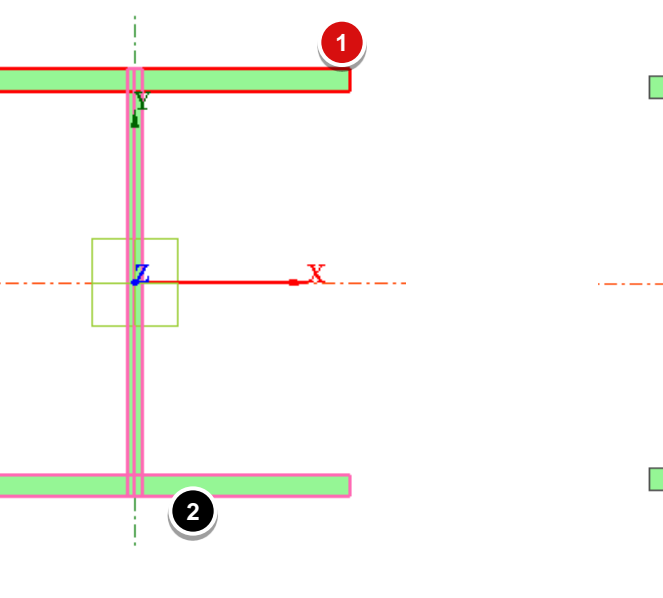

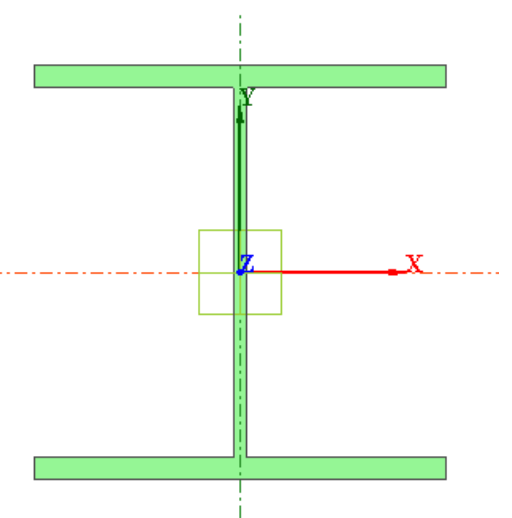

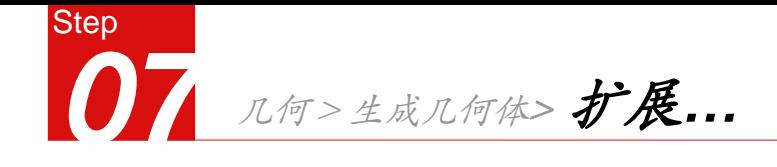

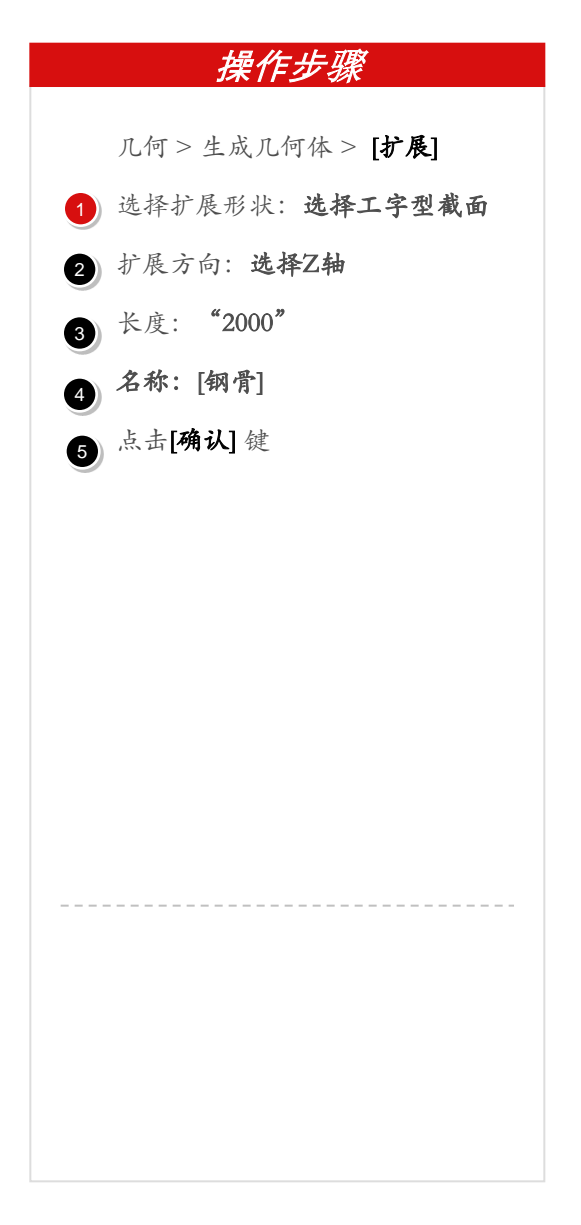

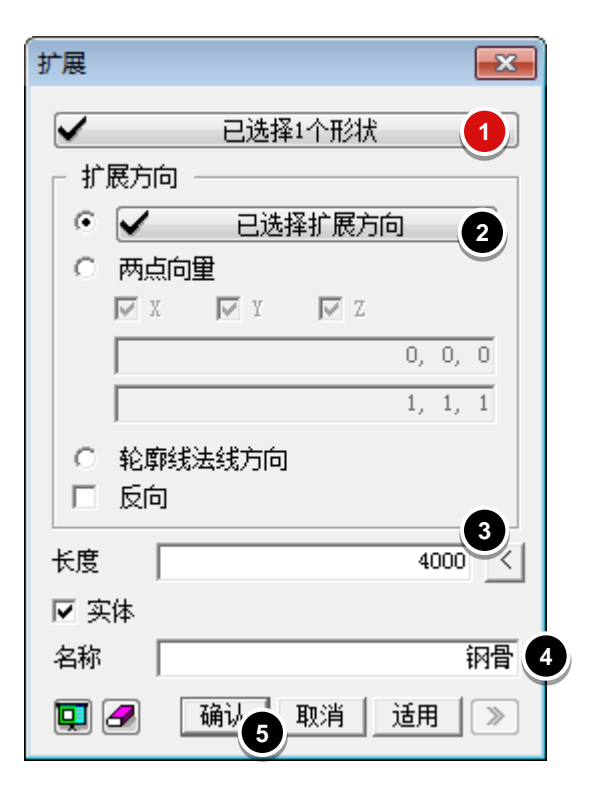

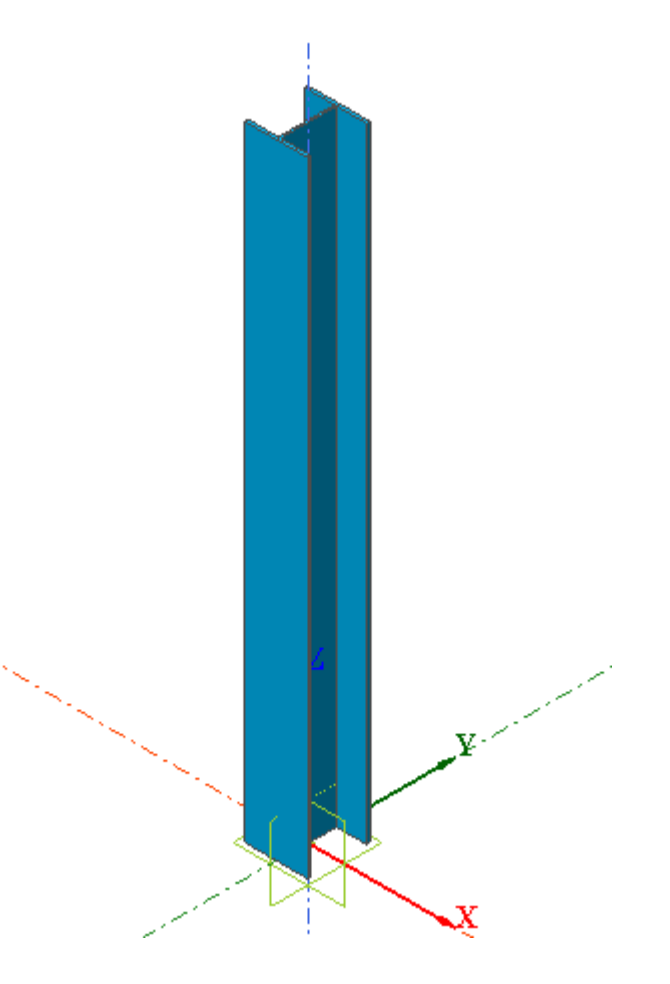

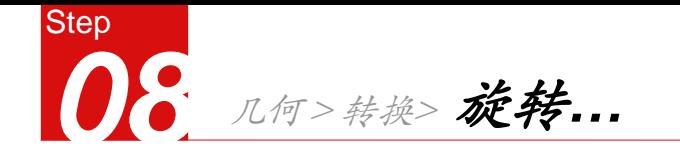

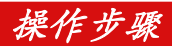

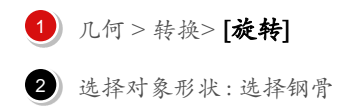

- 选择旋转轴 : 选择X轴
- 4)勾选"定义位置": 输入" (0,0,2000) "
- 5】选择"等间距复制"
- 6 角度 : "90"
- 7 点击[确认]键

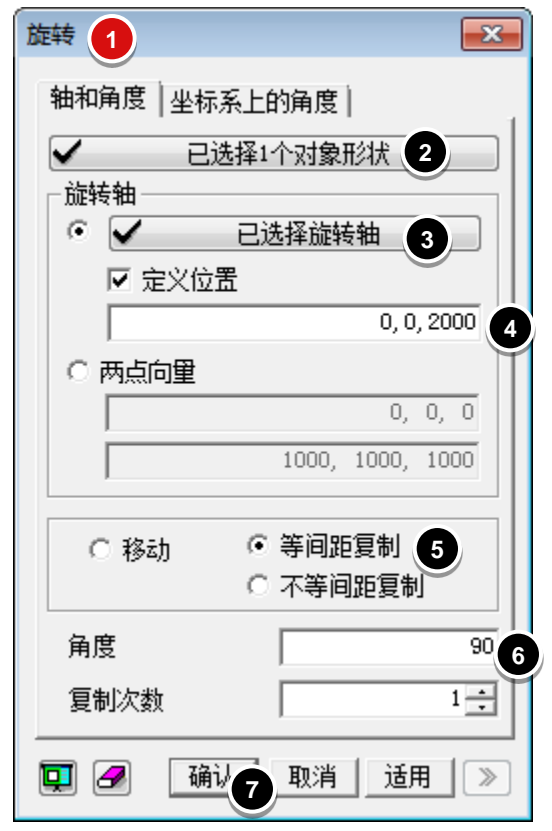

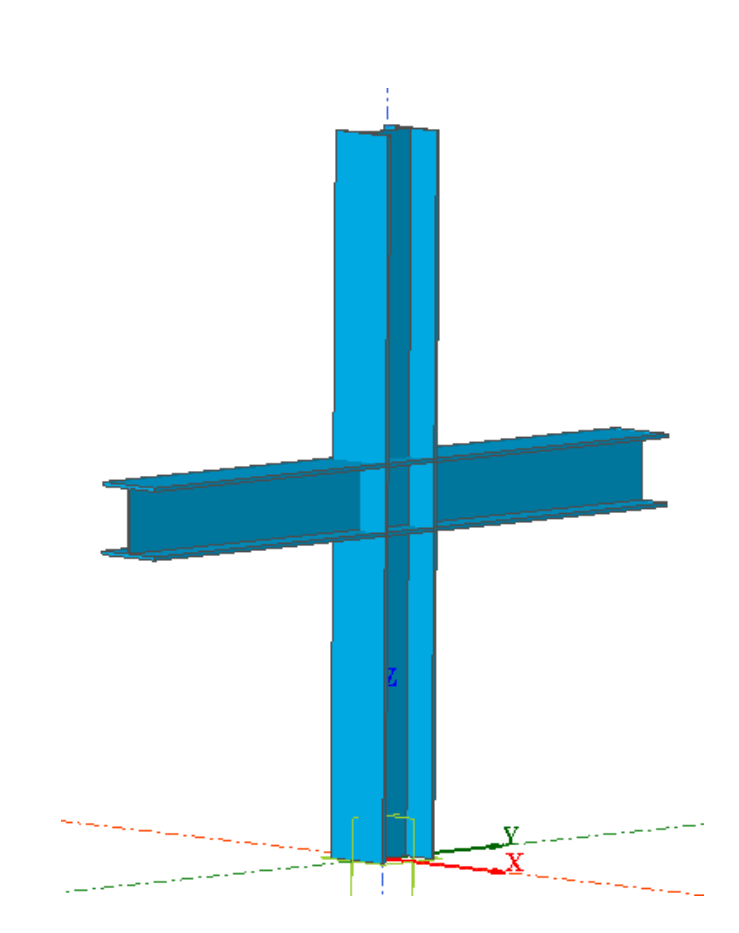

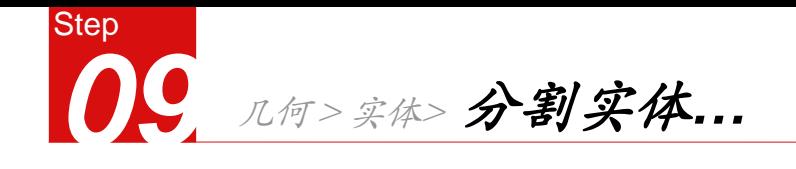

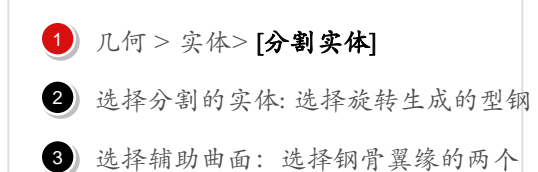

外侧面

4 取消勾选"删除分割用曲面"

#### 5 点击[确认] 键

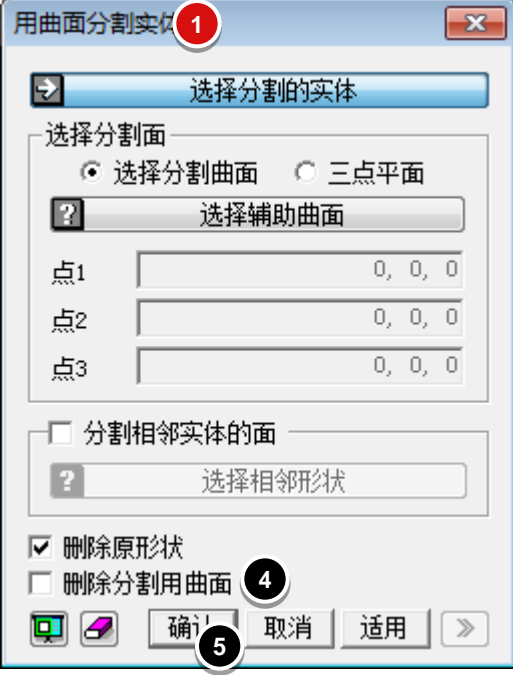

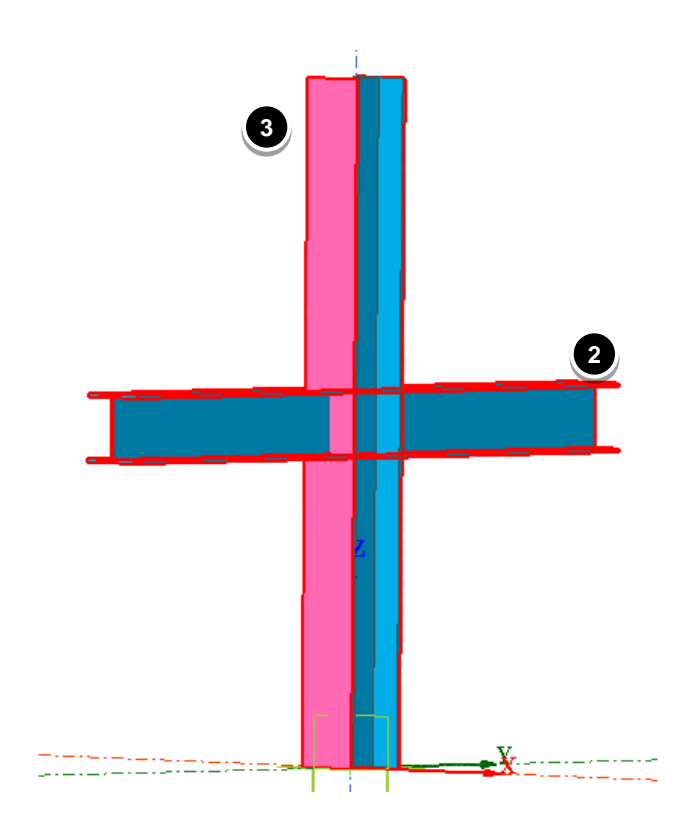

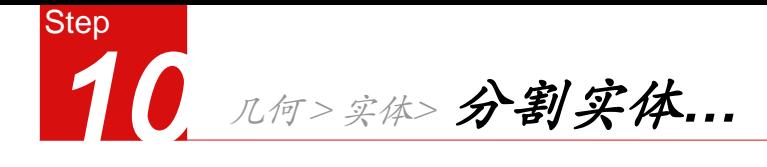

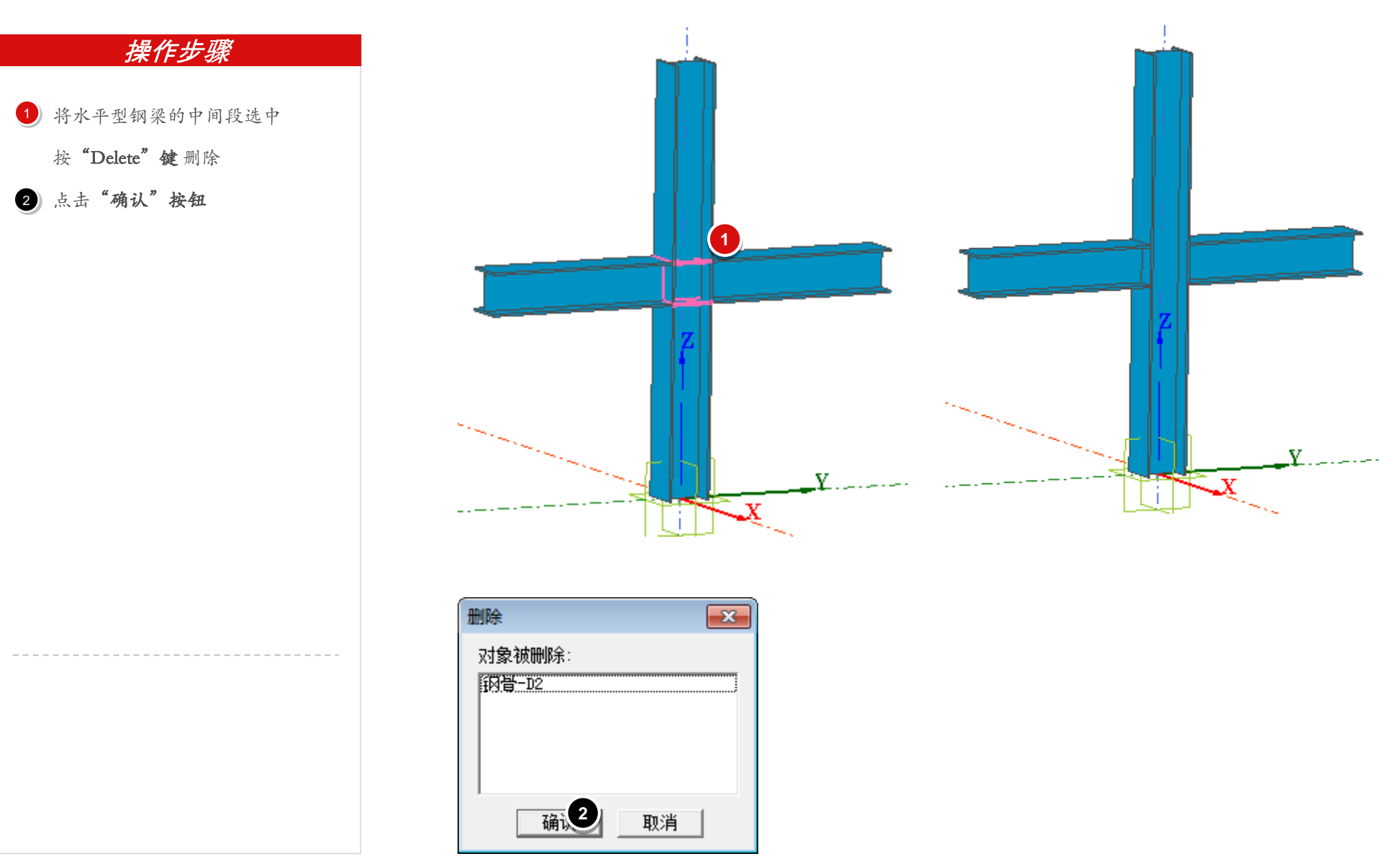

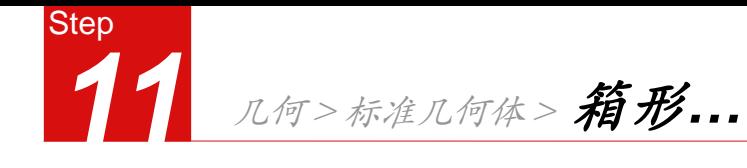

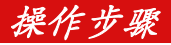

- 1 几何 > 标准几何体 > [箱形]
- 2 角点坐标:"(-300,-300,0)"
- 3 长度 : "600"
- 4 宽度 : "600"
- 5 高度 : "4000"
- 6) 名称:"混凝土柱"
- 7 点击[确认] 键

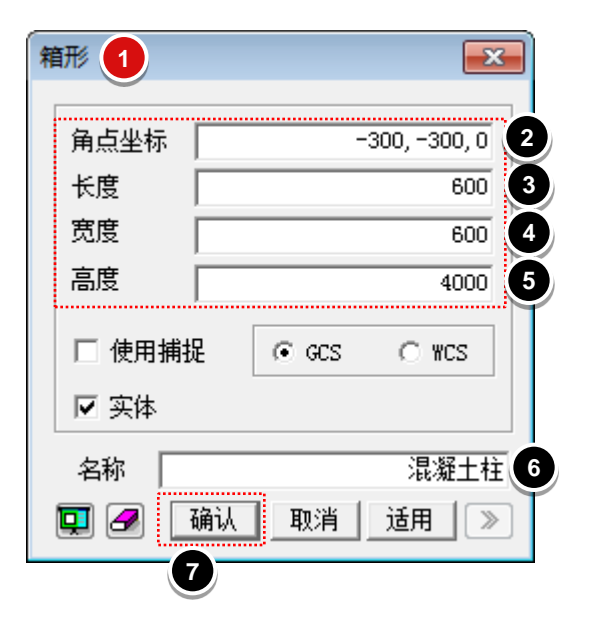

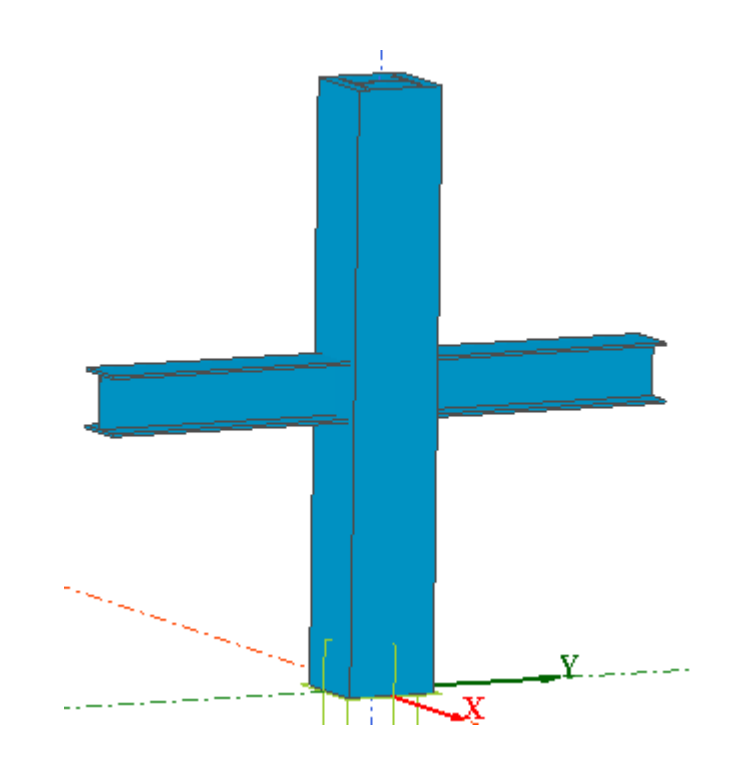

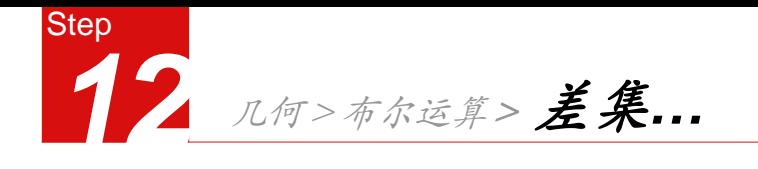

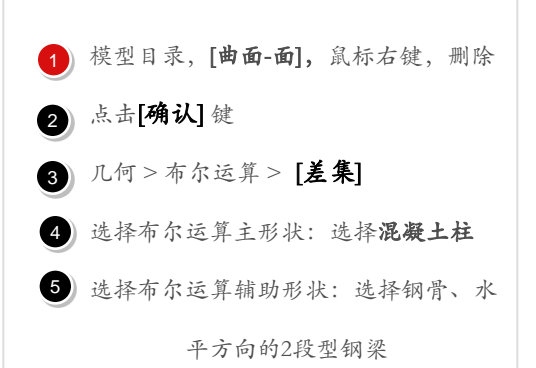

- 取消勾选[删除辅助形状]
- 7 点击 确认 键

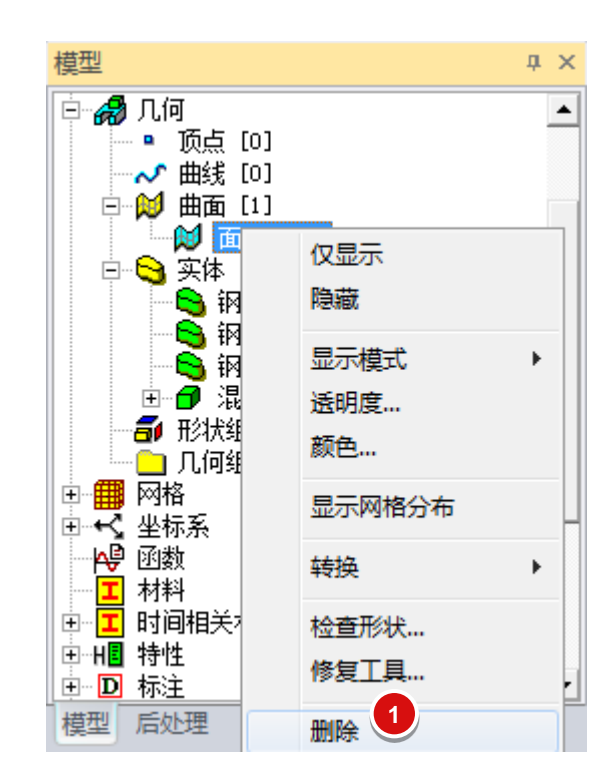

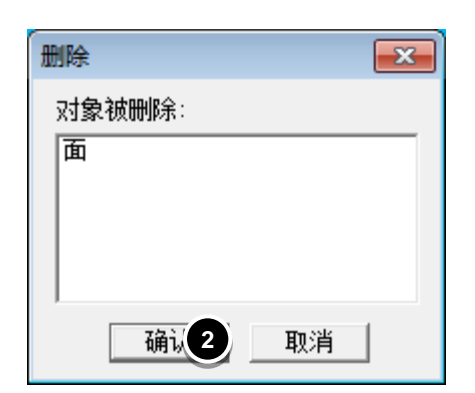

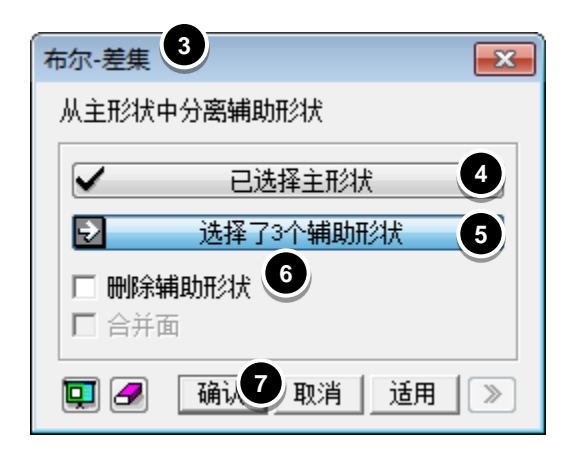

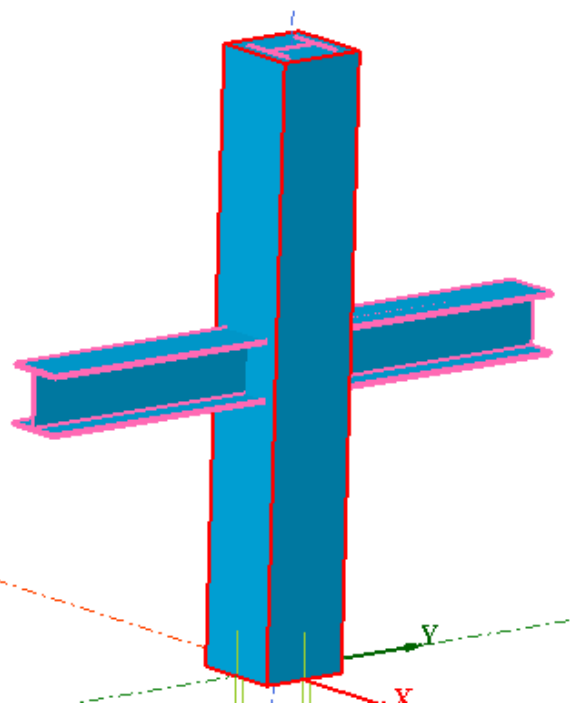

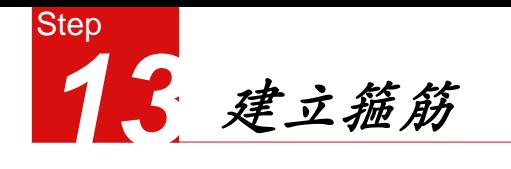

1) 几何 > 曲线 >在工作平面上创建 >2D

矩形(线框)

2 位置: " (-250, -250) "

3 点击[适用]键

4 位置:"<500 , 500 >"

5 点击[适用]键

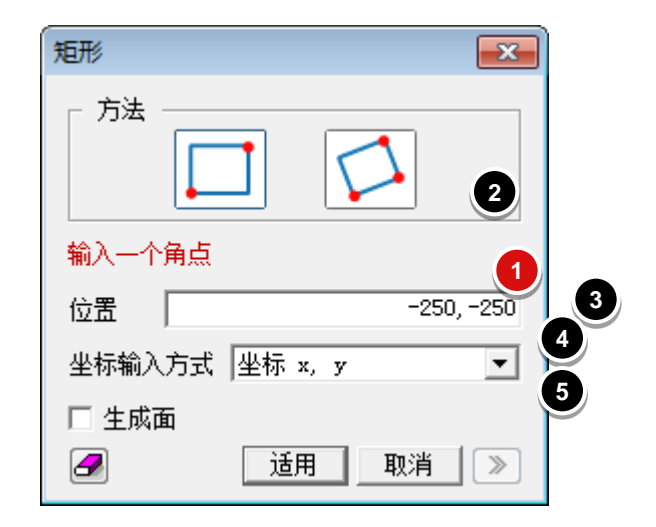

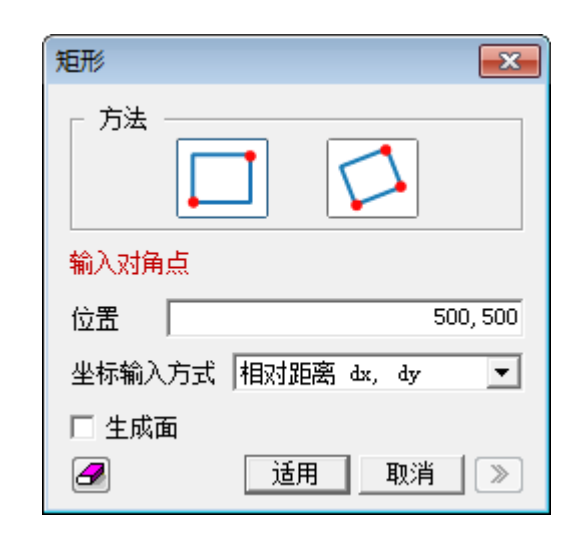

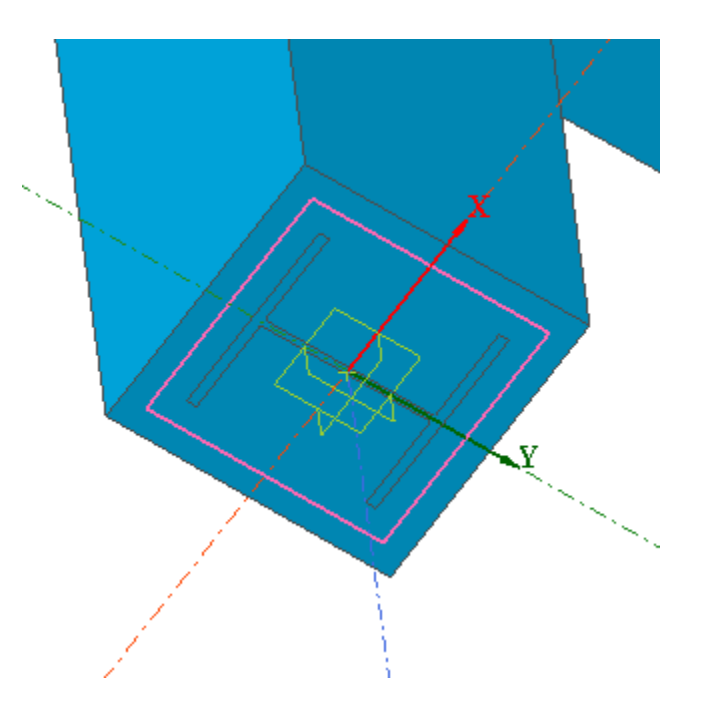

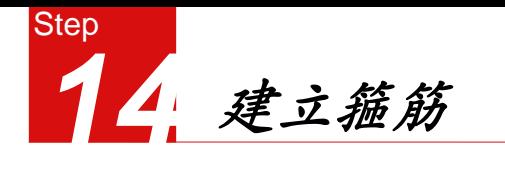

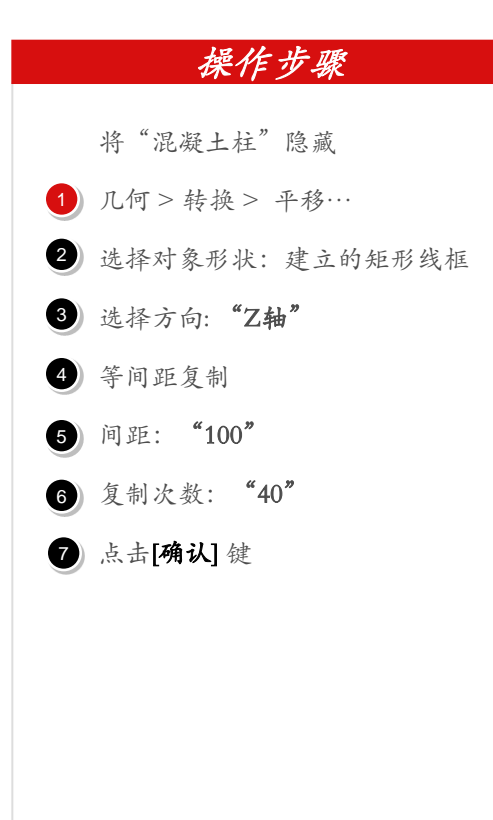

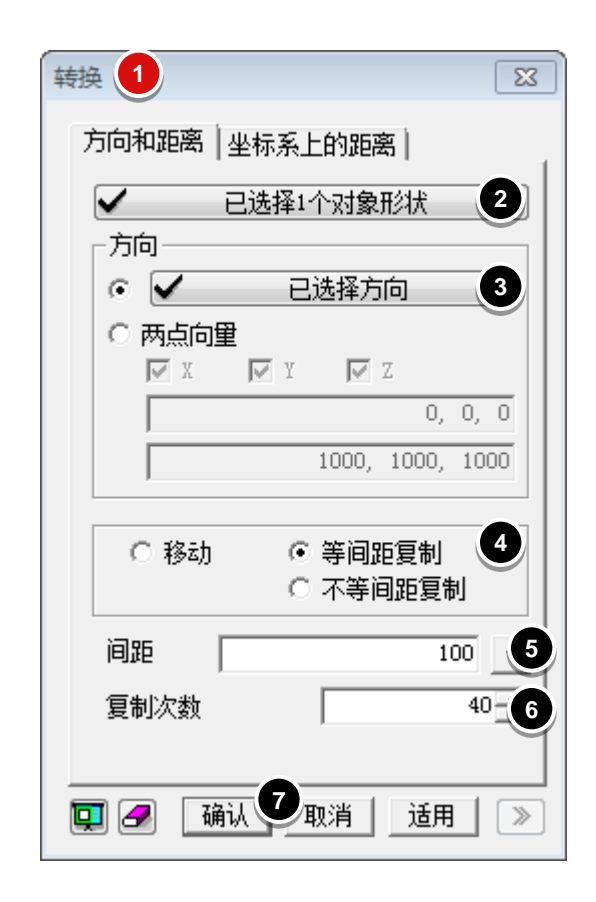

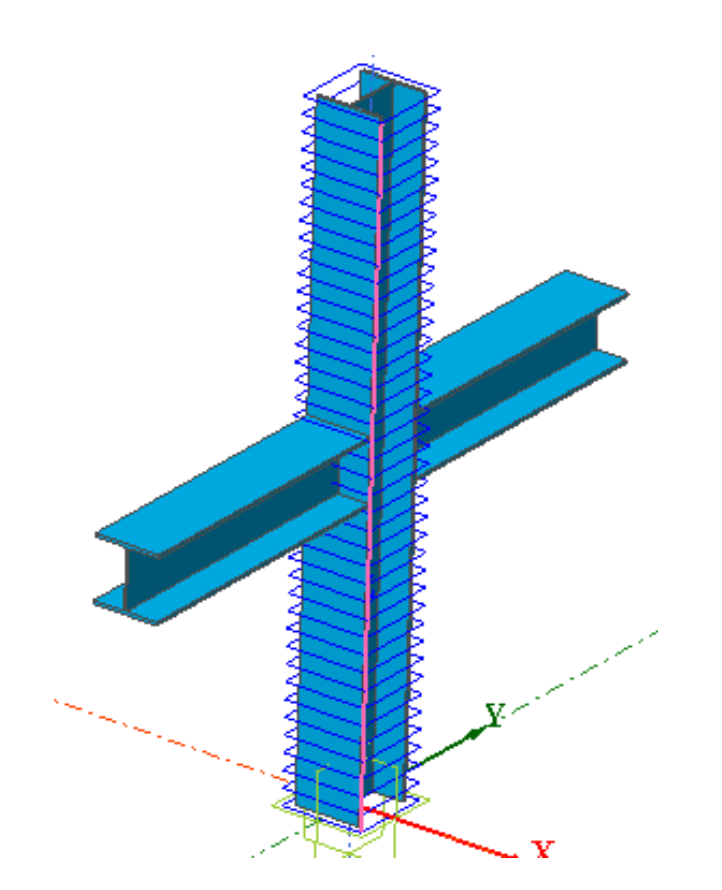

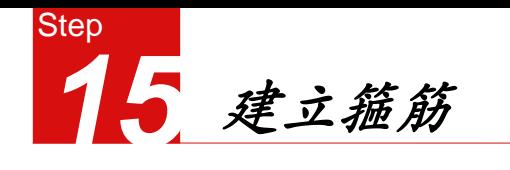

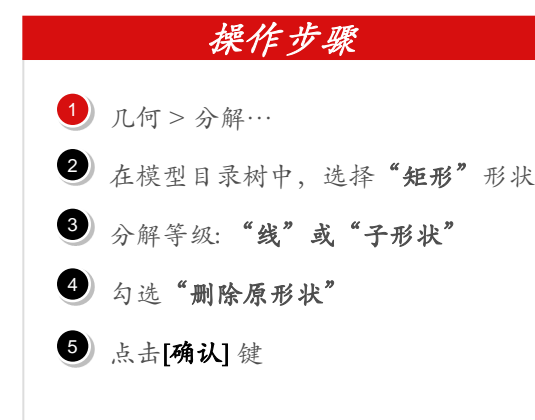

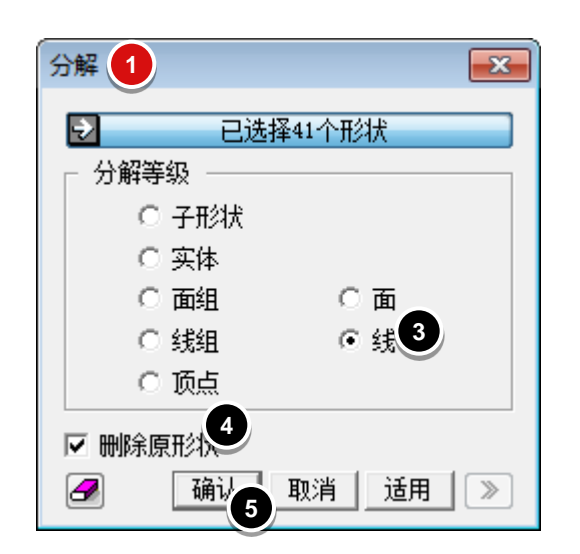

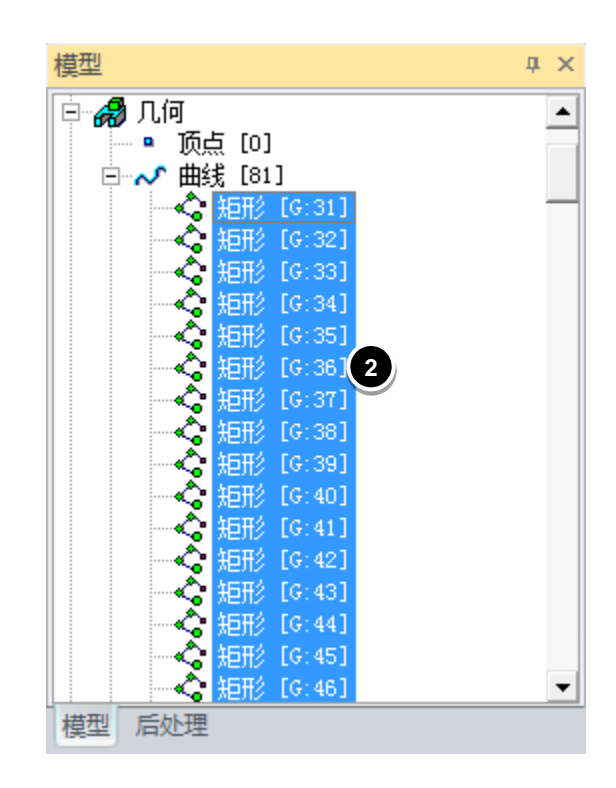

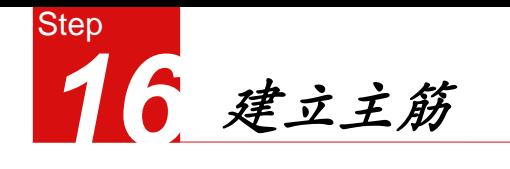

- 1 打开"捕捉顶点"
- 2 几何 > 曲线 > 创建3D >3D直线…
- 捕捉顶层和底层箍筋对应位置角点 3
- 4 分别连接上下角点,建立角筋
- 5 几何 > 转换 > 平移…
- 通过复制角筋,形成边筋 6

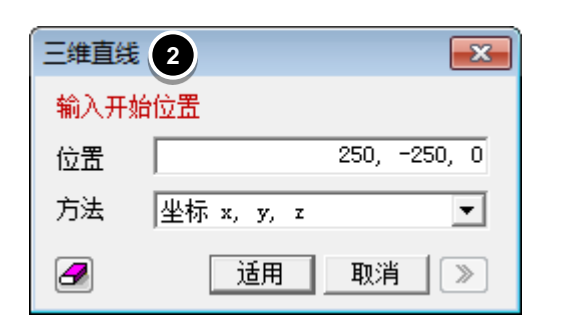

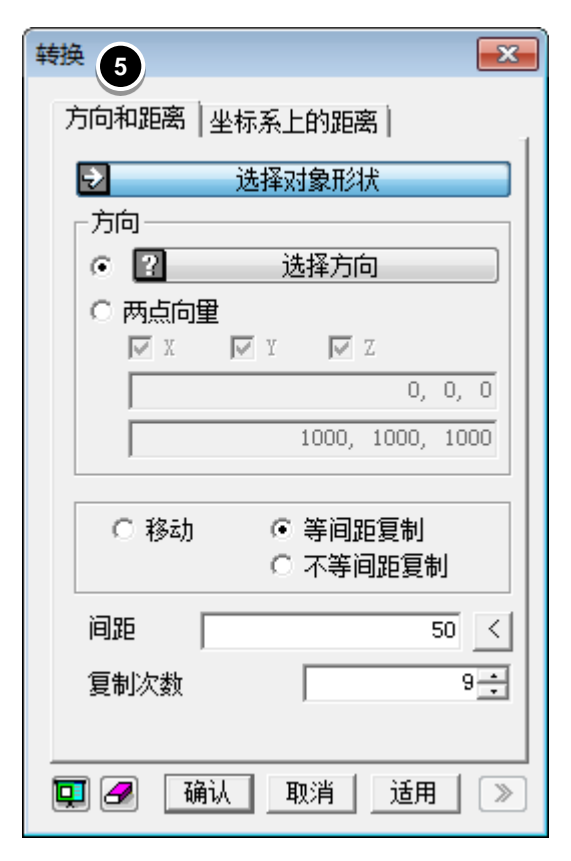

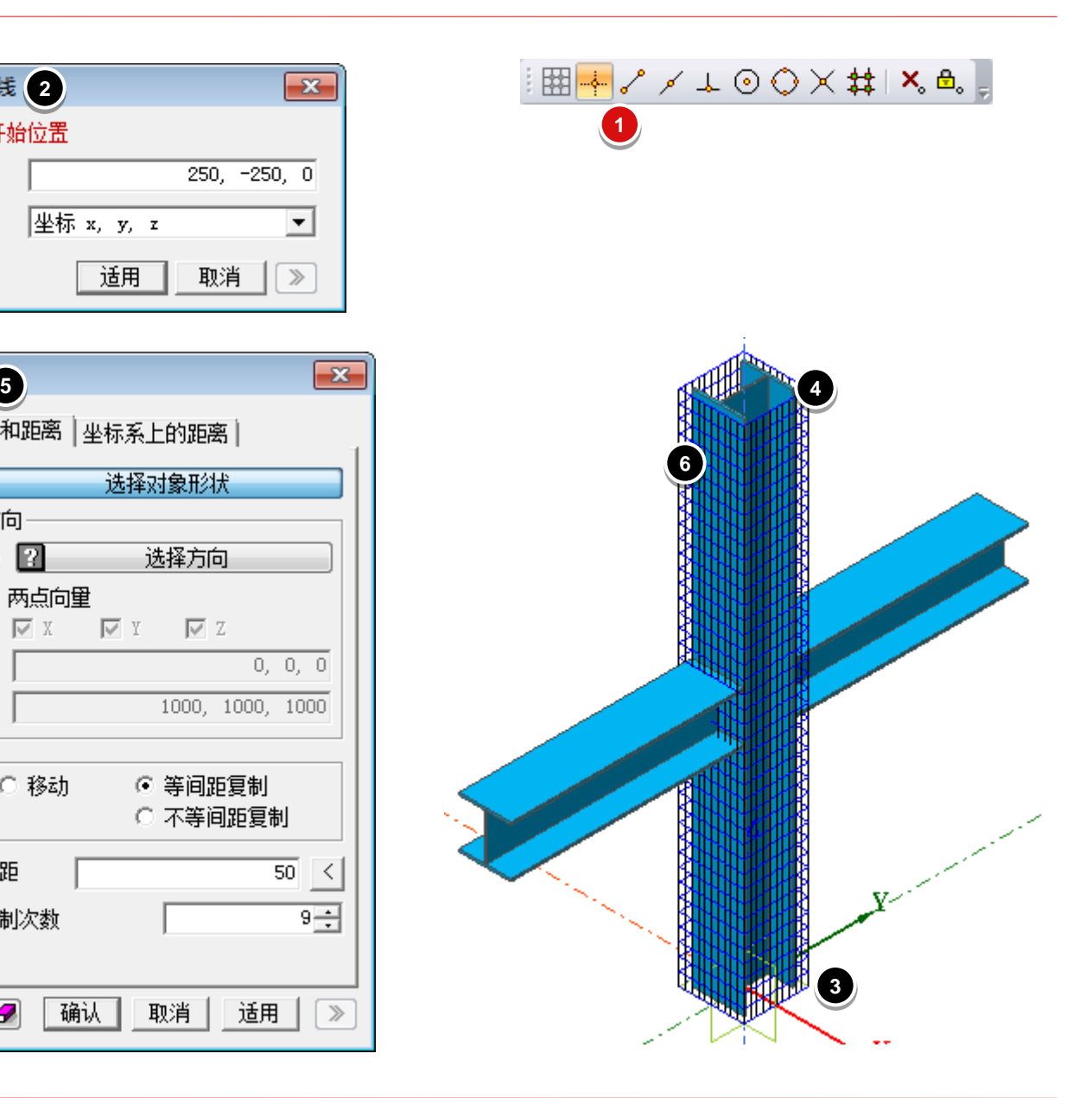

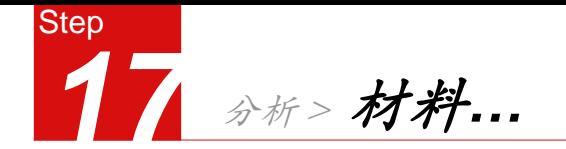

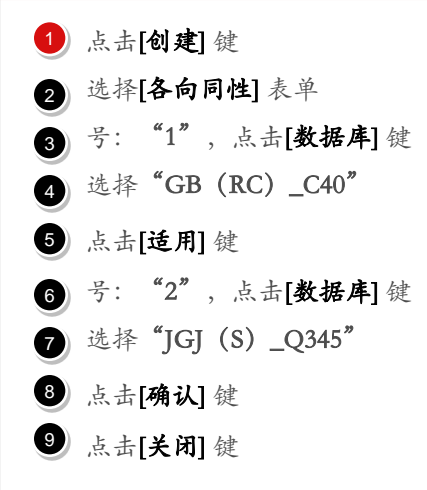

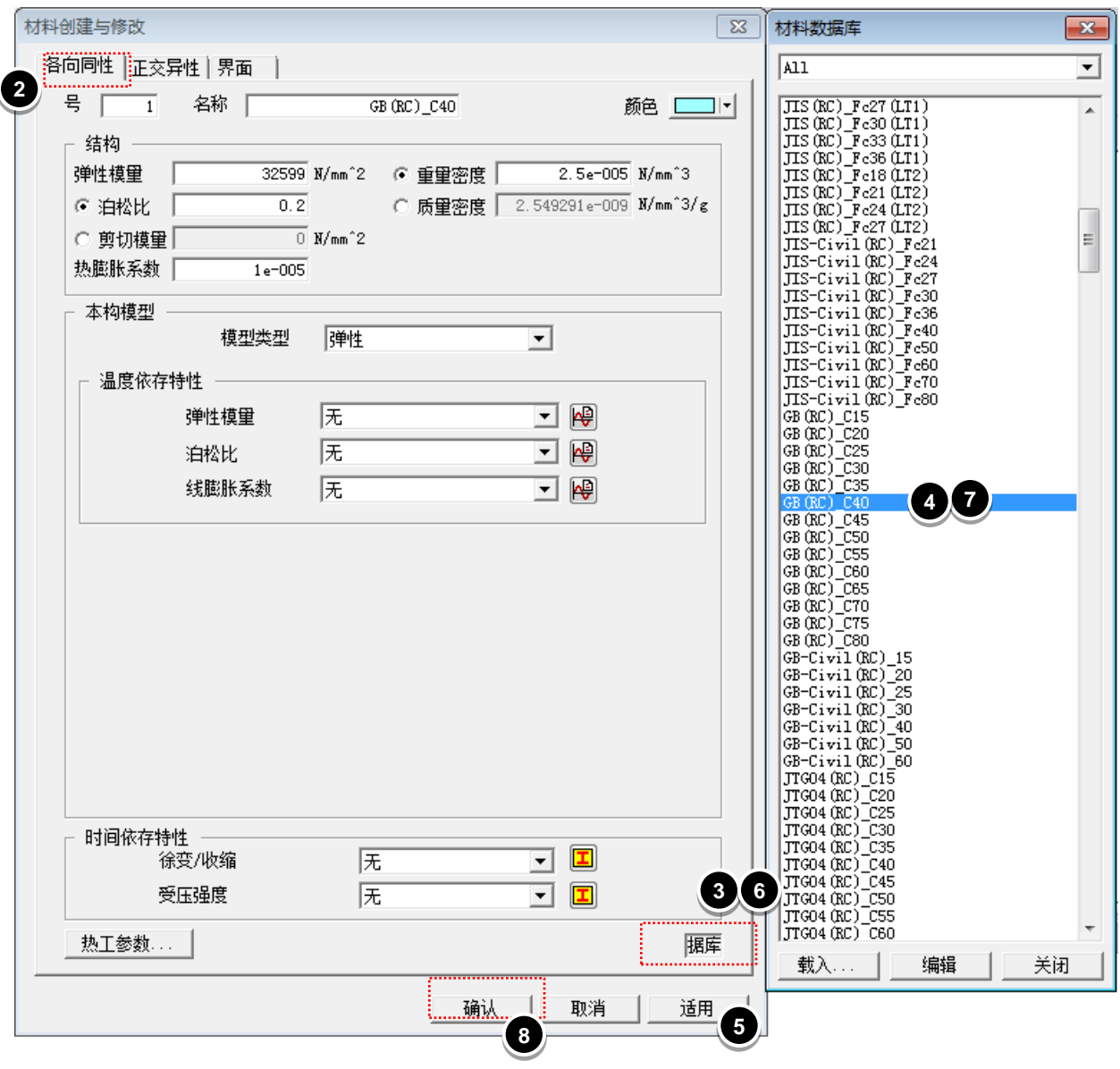

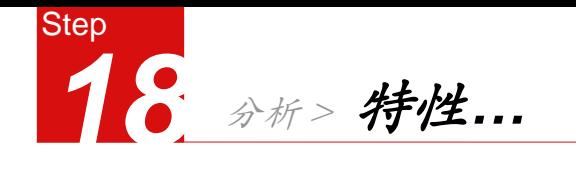

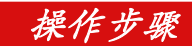

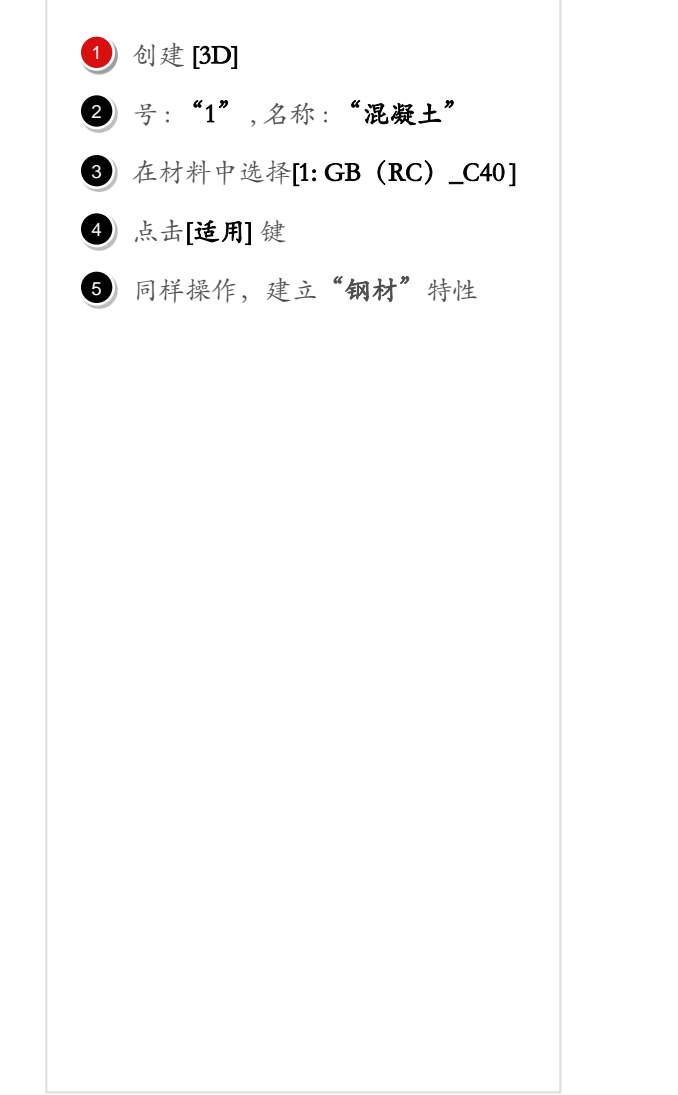

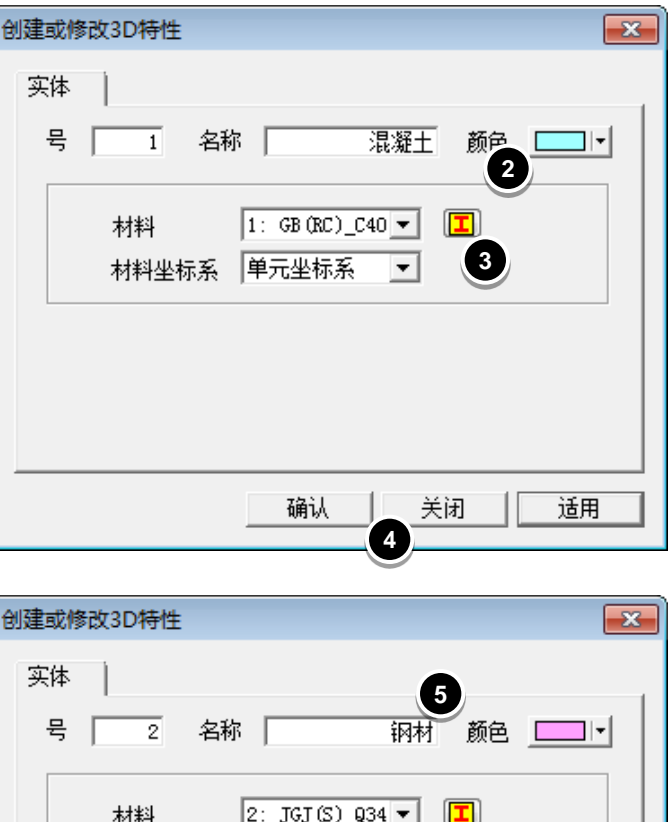

材料坐标系 │单元坐标系 │▼│

确认

关闭

适用

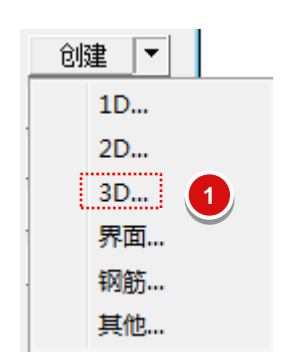

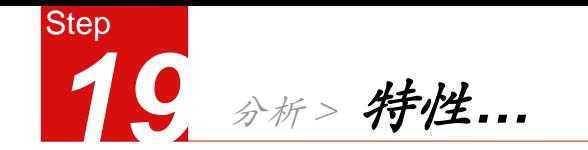

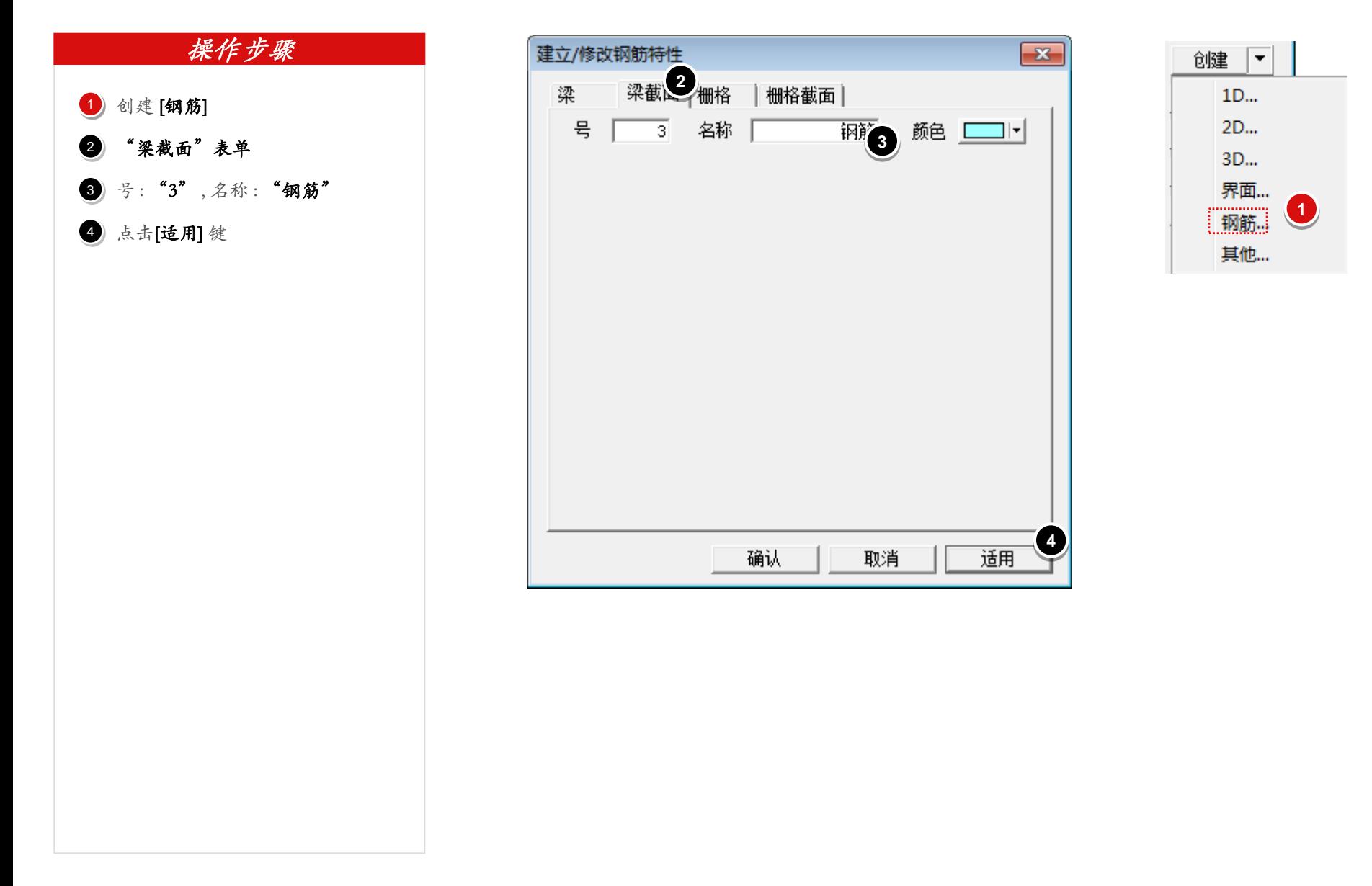

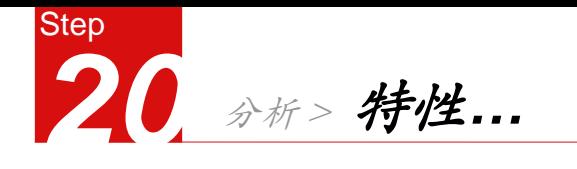

- 
- 切换至**"梁"表单**<br>号:**"4"**,名称:**"主筋"**
- 材料: "JGJ(S)\_Q345" 2<br>3<br>3
- 490.1", "普通钢筋" 4<br>5<br>5
- 点击[适用]键
- $\bullet$  》号:"5",名称:"箍筋"
- 材料: "JGJ(S)\_Q345"
- **3** 横截面积: "78.5", "普通钢筋" 7<br>9<br>9
- 点击[确定]键

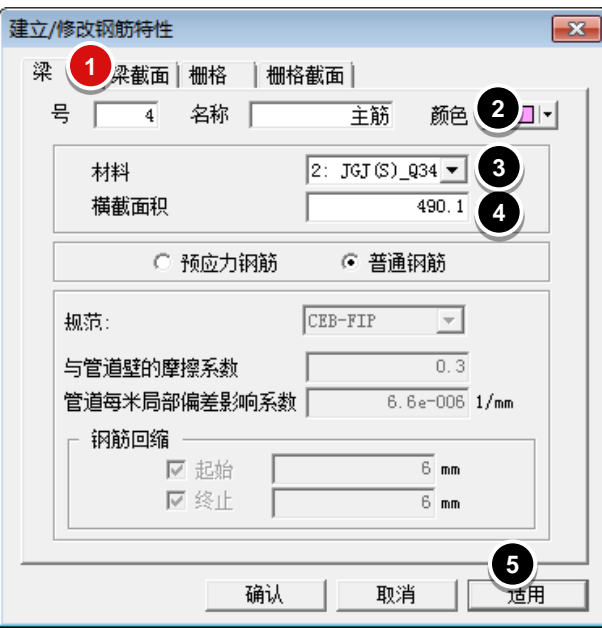

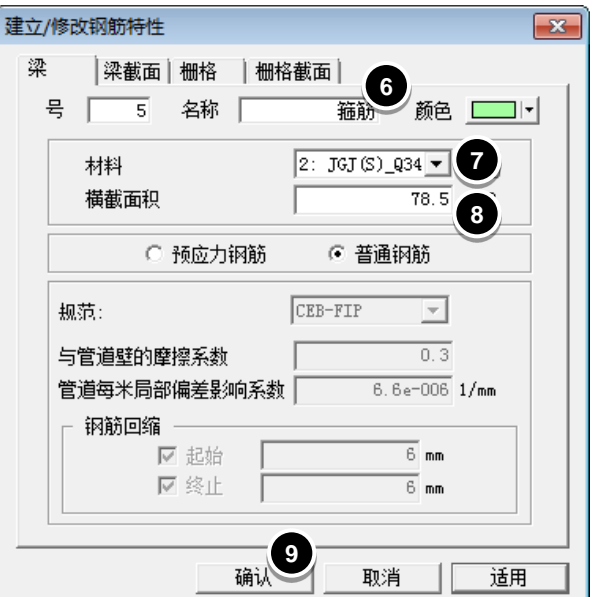

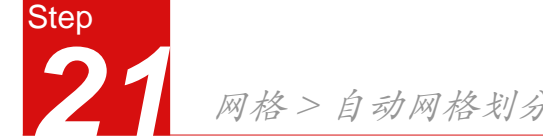

# 网格 > 自动网格划分 > 自动实体网格…

- 1 请选择实体: 选择型钢梁柱实体
- 2) 网格尺寸:单元尺寸"100"
- 特性: "2: 钢材" 3
- 网格组:"型钢梁柱" 4
- 5 点击[适用]键
- 同样方法操作混凝土柱实体 6
- 7 点击[确定]键

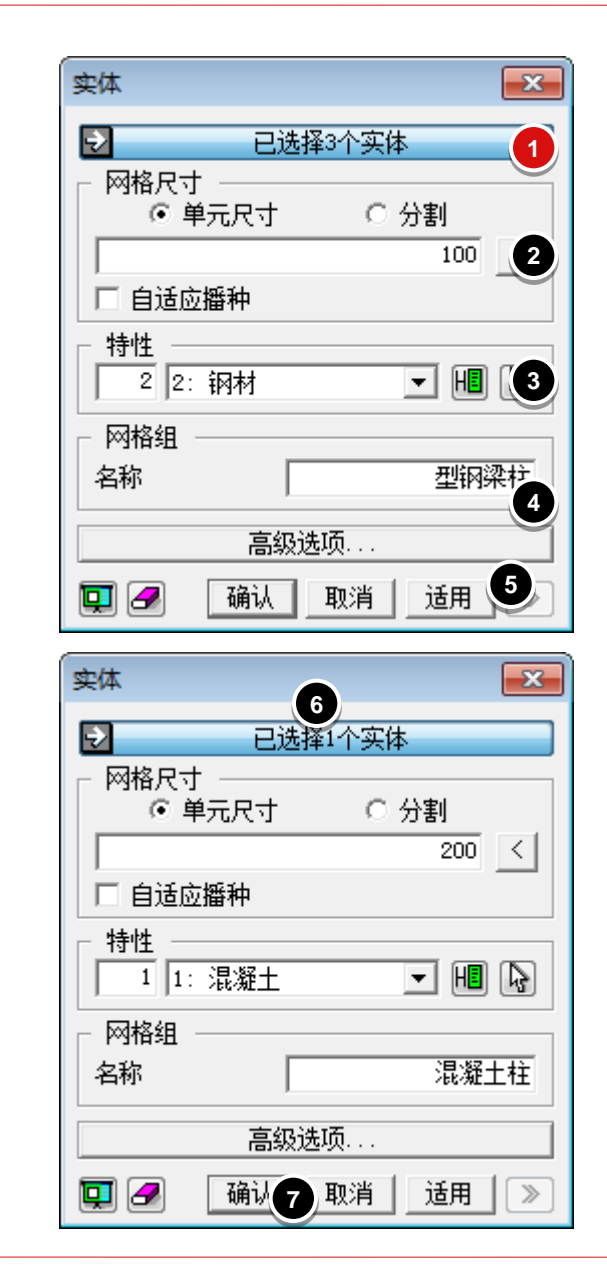

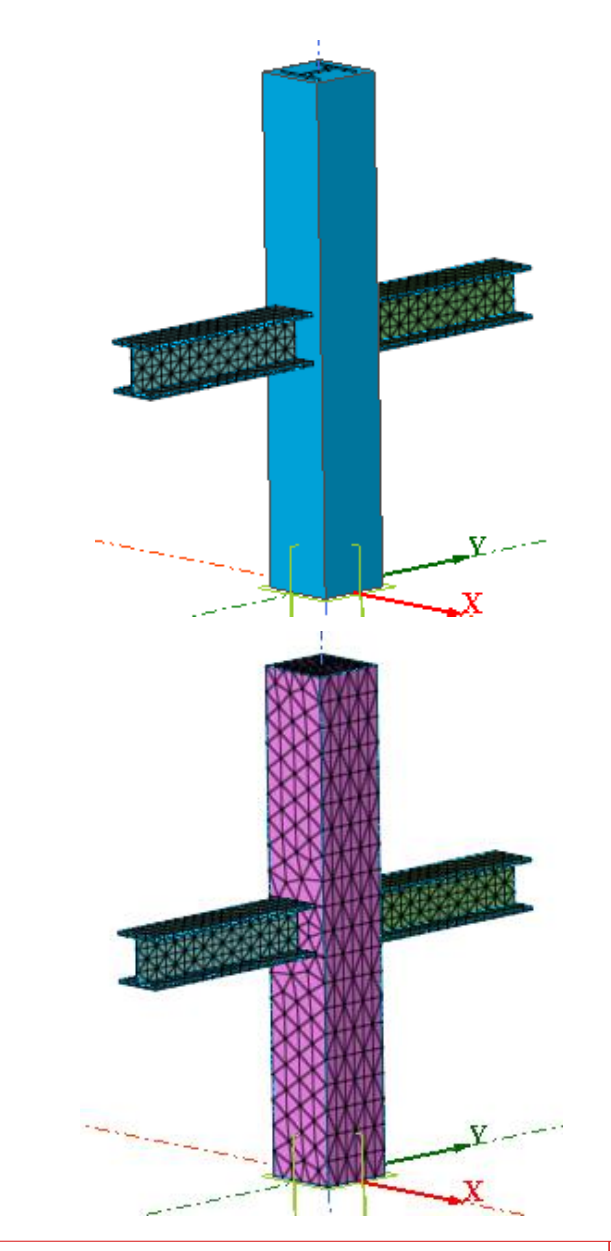

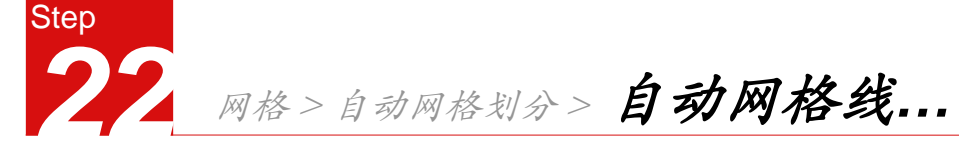

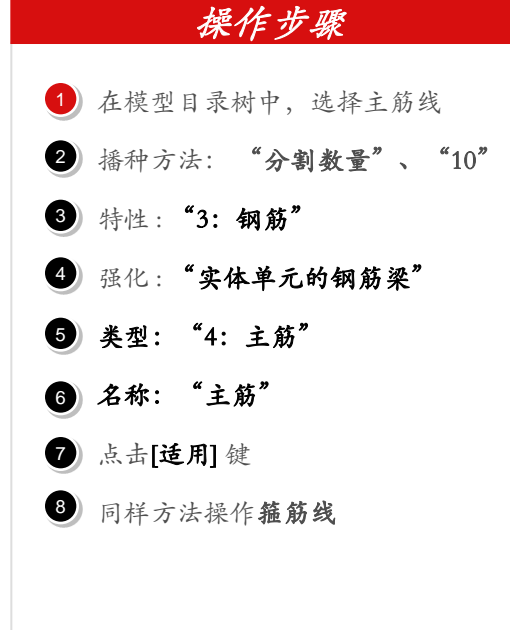

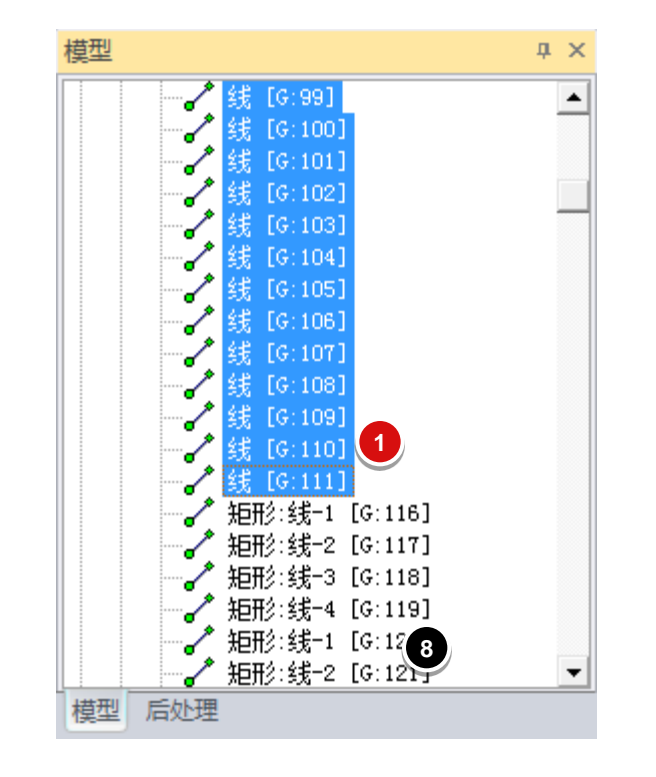

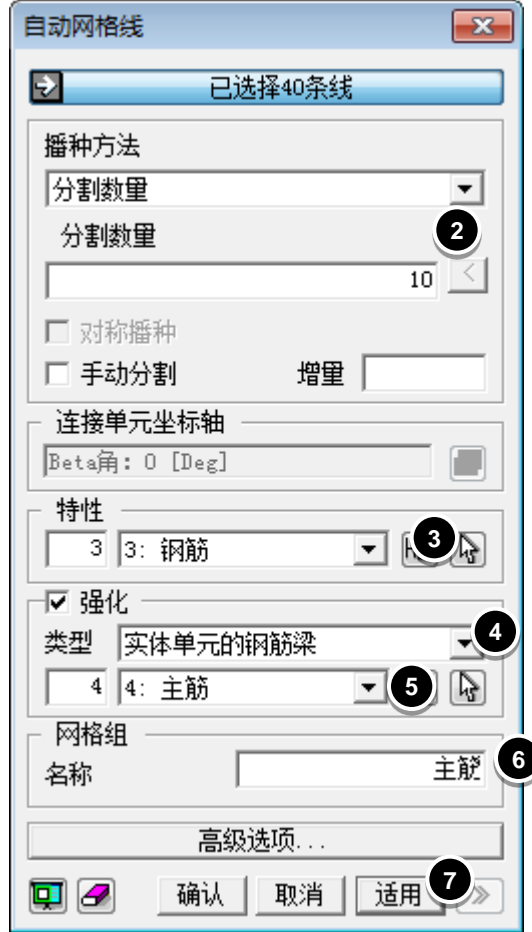

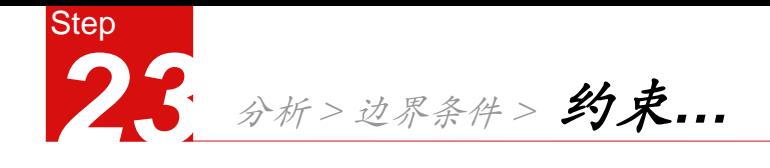

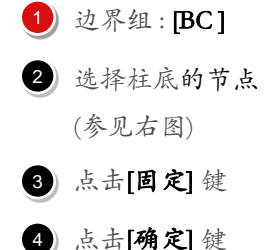

(参见右图)

3 点击[固定]键

点击[确定] 键

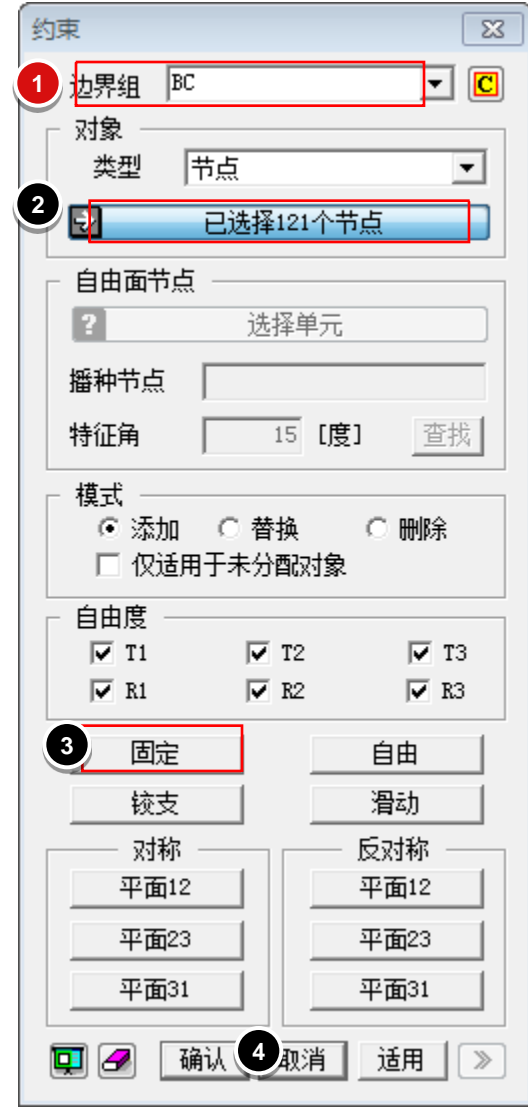

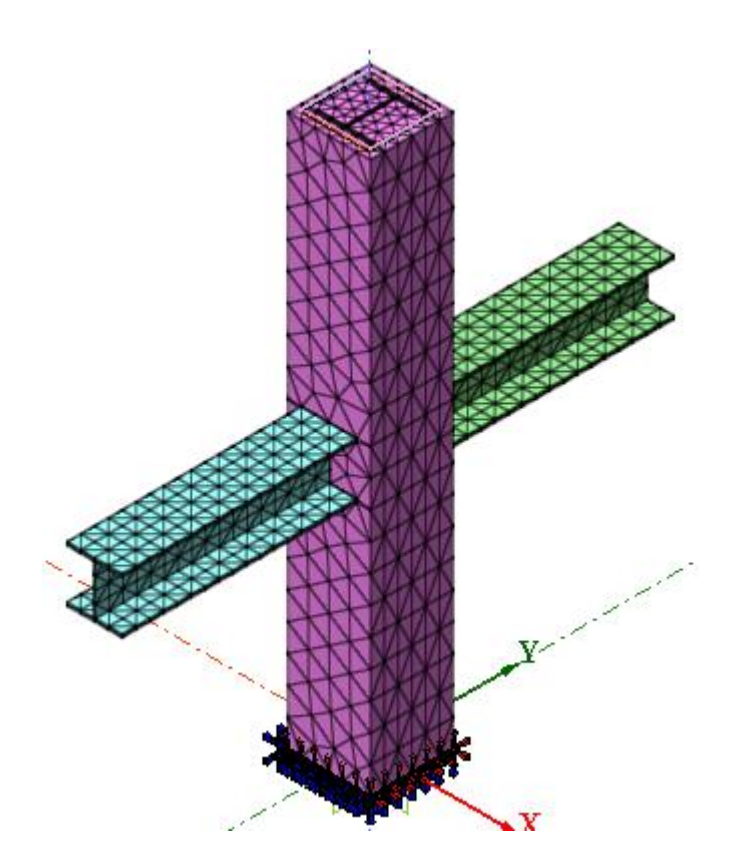